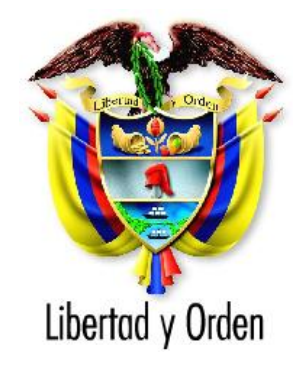

# **Departamento Nacional de Planeación**

República de Colombia

# **Modulo de Identificación Metodología General para Formulación y Evaluación de Proyectos de Inversión Pública - MGA**

Dirección de Inversiones y Finanzas Públicas

**Bogotá D.C., Colombia**

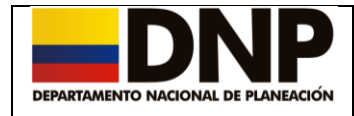

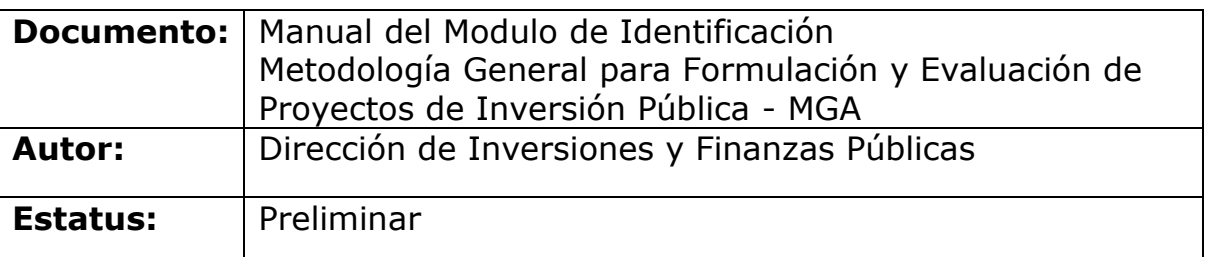

### **Control de Versiones**

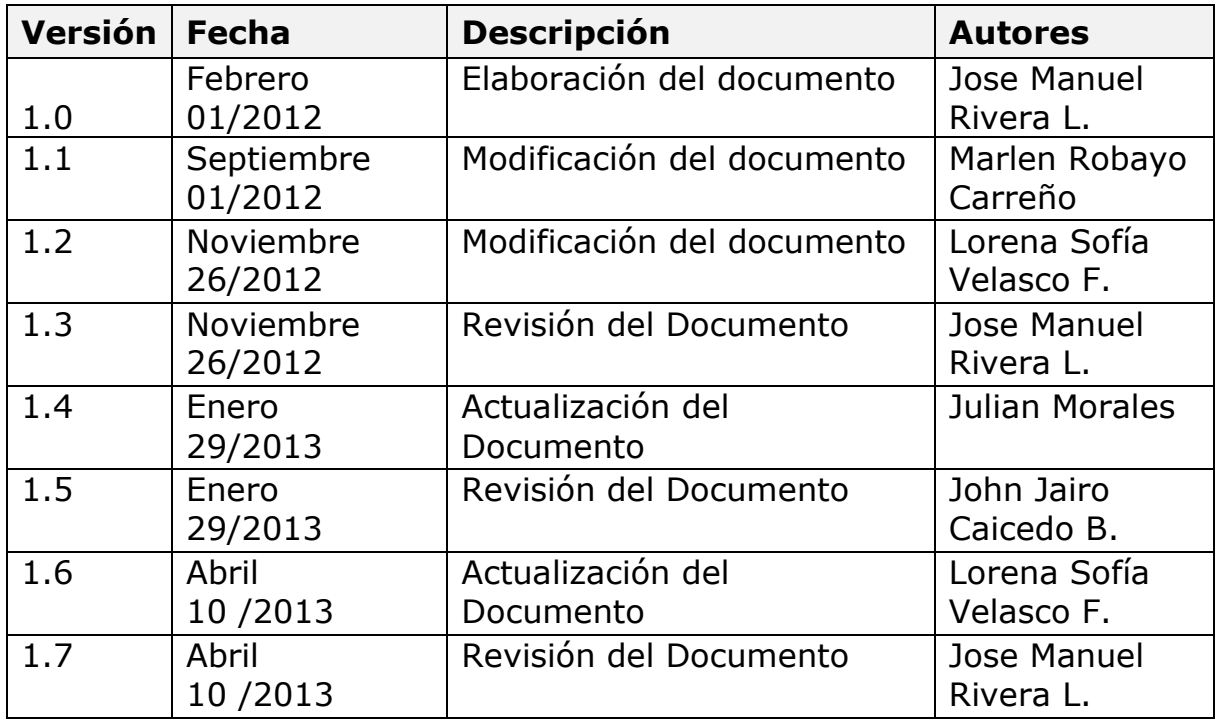

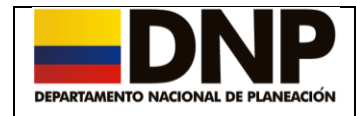

#### **Tabla de contenido**

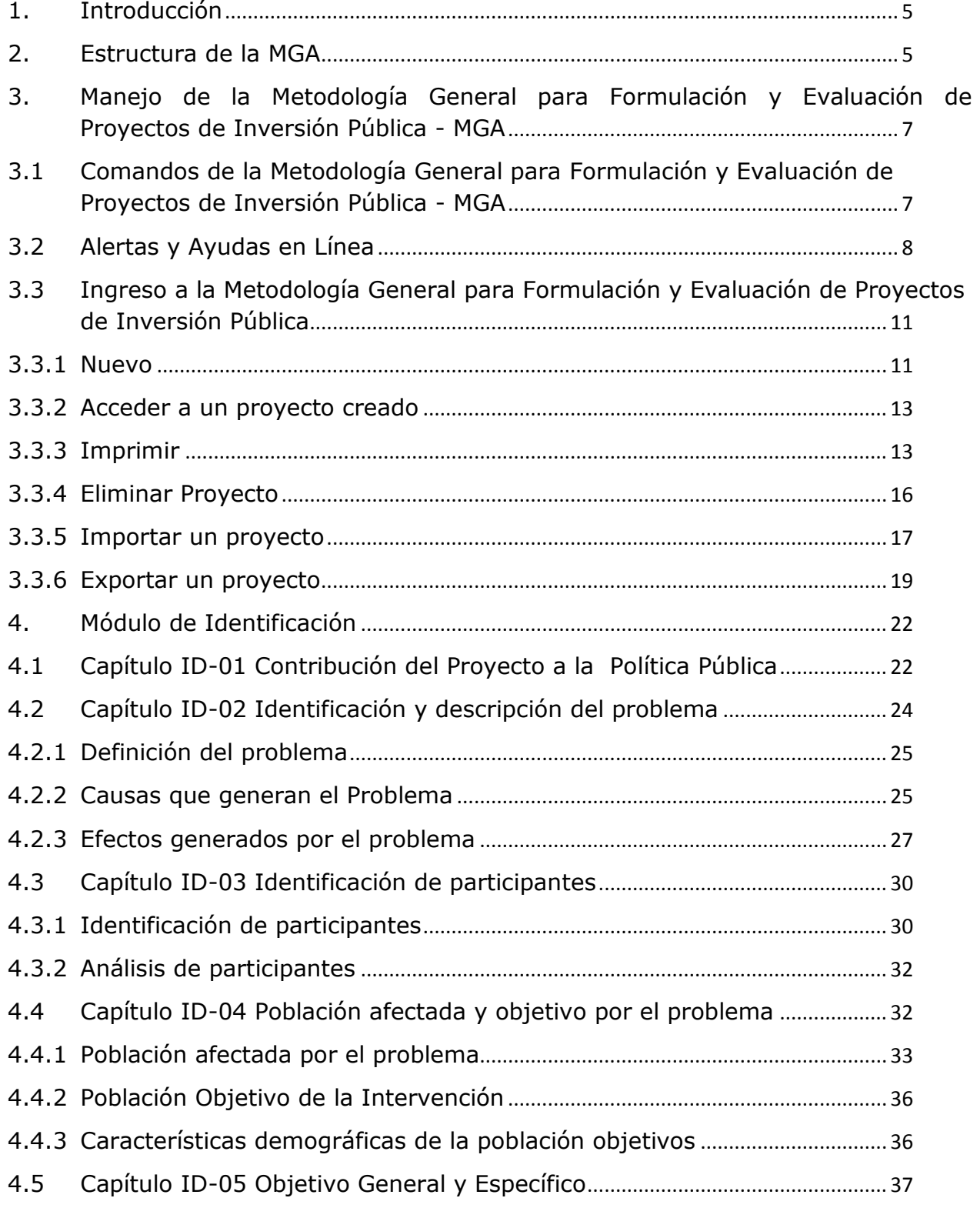

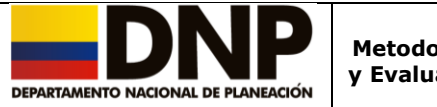

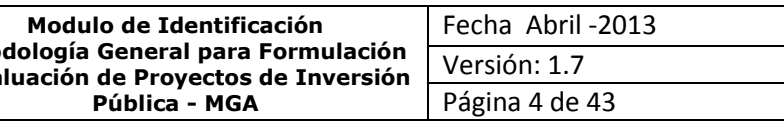

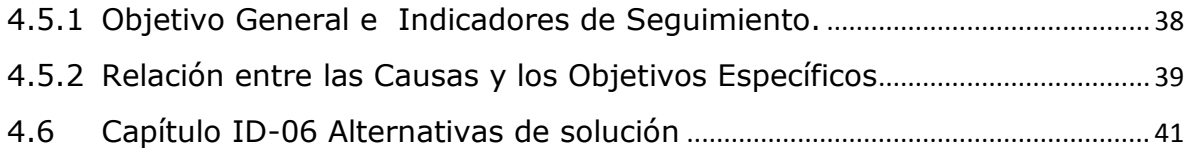

Direccion de Inversiones y Finanzas Publicas Manual de Usuario – Modulo de Identificación –Metodología General para Formulación y Evaluación de Proyectos de Inversión Pública - MGA <sup>4</sup>

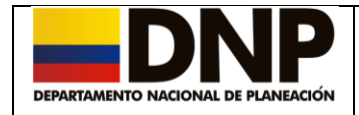

## <span id="page-4-0"></span>**1. Introducción**

Este modulo de la Metodología General para Formulación y Evaluación de Proyectos de Inversión Pública - MGA, describe la etapa de identificación de un proyecto la cual se fundamenta en el reconocimiento del problema, la explicación de los aspectos principales de éste y el planteamiento de las posibles alternativas de solución, es decir, nace con la identificación de un problema y termina con la identificación de las alternativas de solución.

## <span id="page-4-1"></span>**2. Estructura de la MGA**

La Metodología General para Formulación y Evaluación de Proyectos de Inversión Pública – MGA se basa en un orden lógico, que determina la habilitación de los módulos, capítulos y formas de una manera secuencial, la cual esta estructurada de acuerdo con las bases teóricas de la Formulación de Proyectos de Inversión.

Partiendo de esta base, la MGA cuenta con 4 módulos que corresponden a:

- Identificación del problema.
- Preparación de la alternativa de solución.
- Evaluación de las alternativas.
- Toma de decisiones y Programación del proyecto.

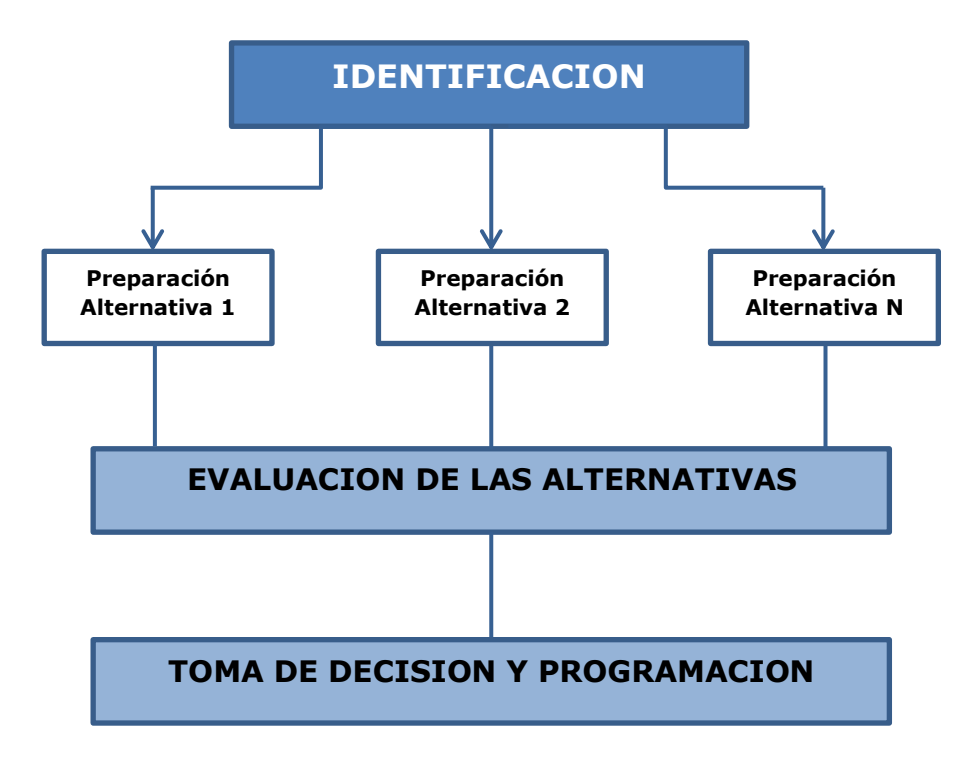

Direccion de Inversiones y Finanzas Publicas Manual de Usuario – Modulo de Identificación –Metodología General para Formulación y Evaluación de Proyectos de Inversión Pública - MGA

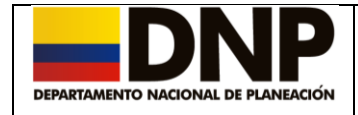

La MGA permite que se puedan generar informes de todo el proyecto incluido el Flujo de Caja, Flujo Económico, Evaluación Financiera y Económico-Social y la ficha EBI, esta última genera un informe resumido del proyecto.

Cada módulo contiene cierto número de capítulos los cuales deben ser diligenciados partiendo del primero al último. En algunos módulos se encontraran capítulos opcionales.

Cuando se terminan de diligenciar todos los módulos de la Metodología General para la Formulación y Evaluación de Proyectos de Inversión Pública, esta información contenida en cada proyecto se podrá migrar a los Bancos de Proyectos, ya sea nivel nacional o nivel territorial, sin tener que volver a digitar la información.

La MGA puede generar un archivo plano que podrá ser leído y capturado por el SSEPI (Banco de proyectos territorial).

Esta Metodología también cuenta con una interface que se comunica con otra instalación de la MGA, el SUIFP- Bpin (Banco de proyecto nacional).

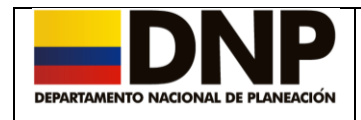

#### <span id="page-6-0"></span>**3. Manejo de la Metodología General para Formulación y Evaluación de Proyectos de Inversión Pública - MGA**

#### <span id="page-6-1"></span>**3.1 Comandos de la Metodología General para Formulación y Evaluación de Proyectos de Inversión Pública - MGA**

De acuerdo al marco conceptual, existen módulos compuestos por una serie de capítulos a los cuales se accede a través de pestañas.

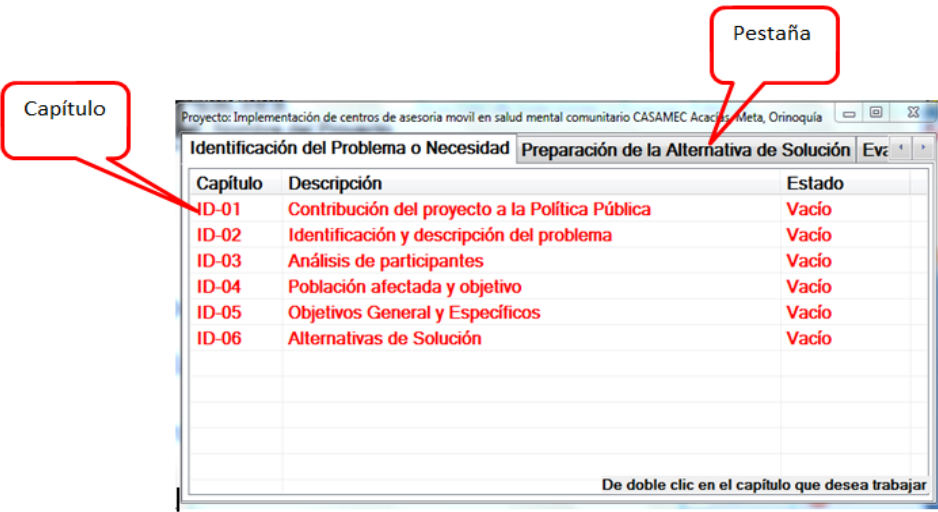

#### **Procedimiento de Registro**

En algunos de los capítulos se puede requerir más de un registro, para realizar está tarea, la Metodología General para Formulación y Evaluación de proyectos de Inversión Pública le facilita los siguientes comandos:

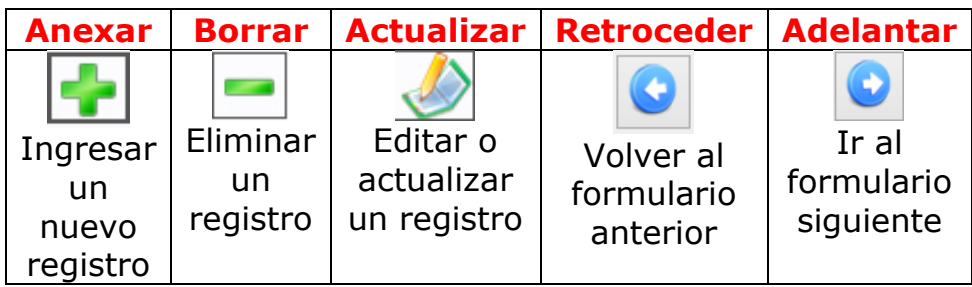

#### **Procedimiento de anexos**

Puede ocurrir que, dentro del proceso de diligenciamiento de la MGA,

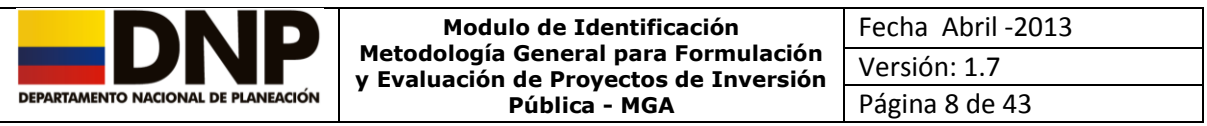

requiera soportar la información con documentos adicionales (Adjuntos).

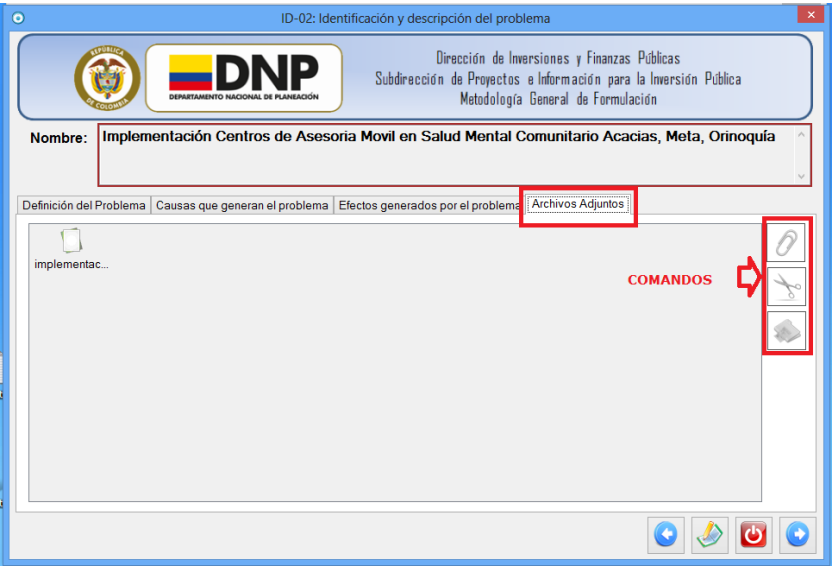

Para esto la MGA, le facilita la incorporación de dichos documentos a través de los comandos ubicados en la parte lateral de la pestaña "Archivos Adjuntos" dichos adjuntos se verán reflejados en cada uno de los capítulos.

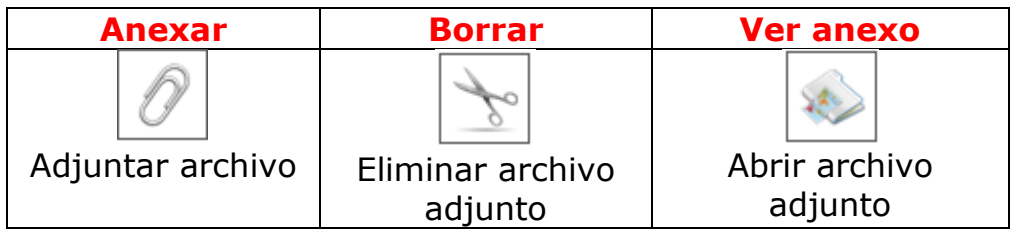

# <span id="page-7-0"></span>**3.2 Alertas y Ayudas en Línea**

Algunos capítulos requieren información mínima que debe ser diligenciada si no se hace, el sistema le informará a través de mensajes de *alerta o ayudas en línea*,

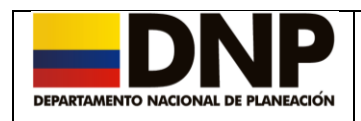

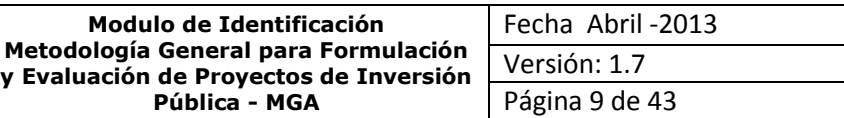

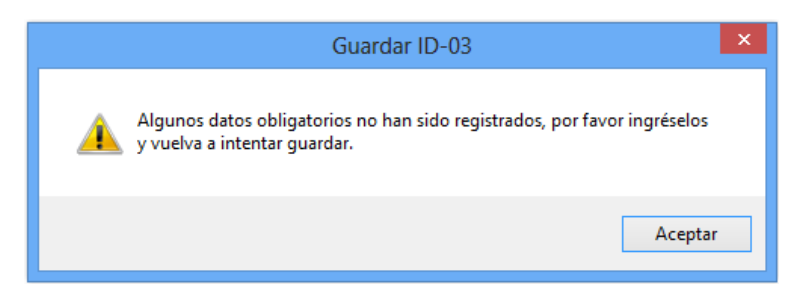

Cuando se ha registrado la información completa, el sistema emite el siguiente mensaje.

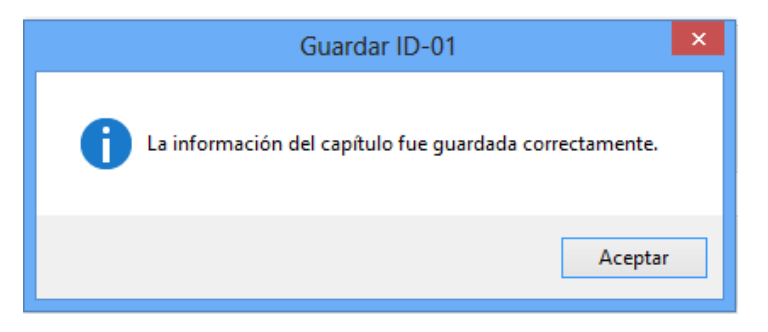

Cuando se desea eliminar información de algunos de los campos obligatorios, el sistema le alertará con este mensaje.

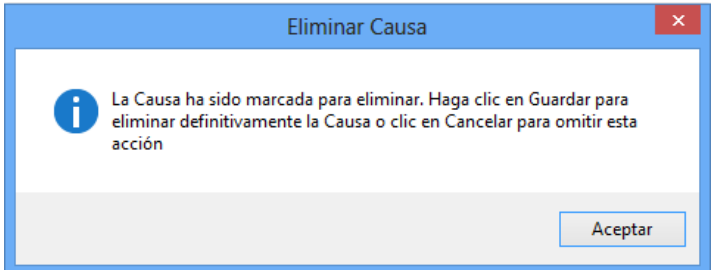

Adicionalmente, se incorporó el comando  $\bullet$  que le indica cuales son los campos obligatorios para su respectivo diligenciamiento. Este comando aparecerá normalmente cuando es pulsado el botón guardar.

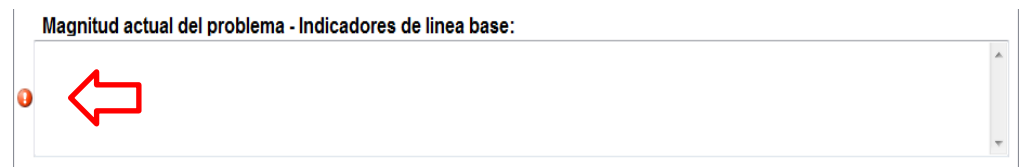

Las ayudas en línea son mensajes que aparecen al desplazar el puntero del mouse sobre los objetos de captura, que hacen parte del capítulo.

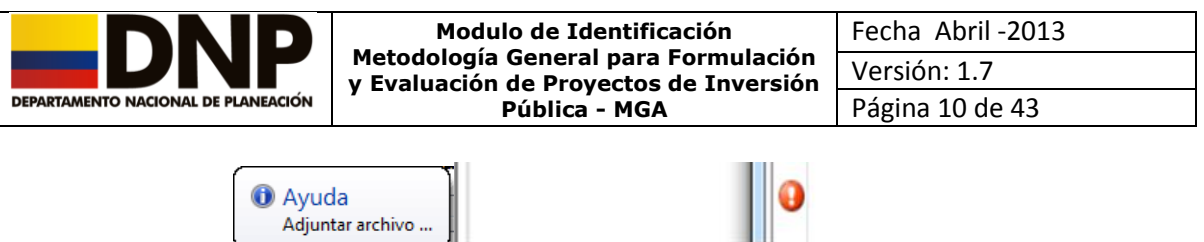

El Problema Central es obligatorio, por favor escríbalo

En las ayudas incorporadas en esta nueva versión, se tienen identificados por medio de semaforos y colores los diferentes estados de cada uno de los capitulos del proyecto, como se describe a continuación:

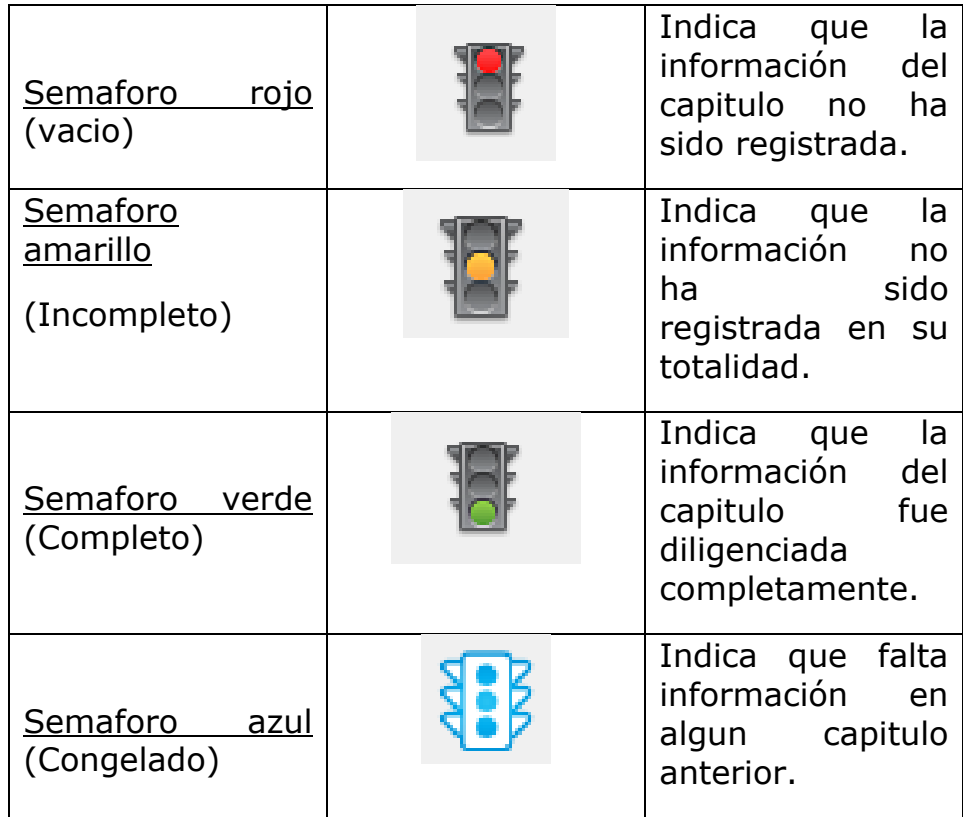

**NOTA:** Cuando su proyecto presente en alguno de los capitulos la palabra "INCOMPATIBILIDAD" en color café, puede ser porque se estaban utilizando versiones anteriores a junio de 2012, por favor comunicarse con los telefonos: 3815000 ext 2414, 2416 o 2421, por poder solucionar el inconveniente.

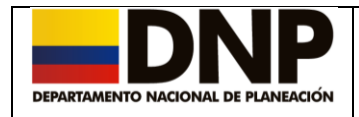

#### <span id="page-10-0"></span>**3.3 Ingreso a la Metodología General para Formulación y Evaluación de Proyectos de Inversión Pública**

De doble clic en ícono de MGA para que el sistema le muestre la primera pantalla, allí se encuentra la presentación de la MGA y los comandos de manejo:

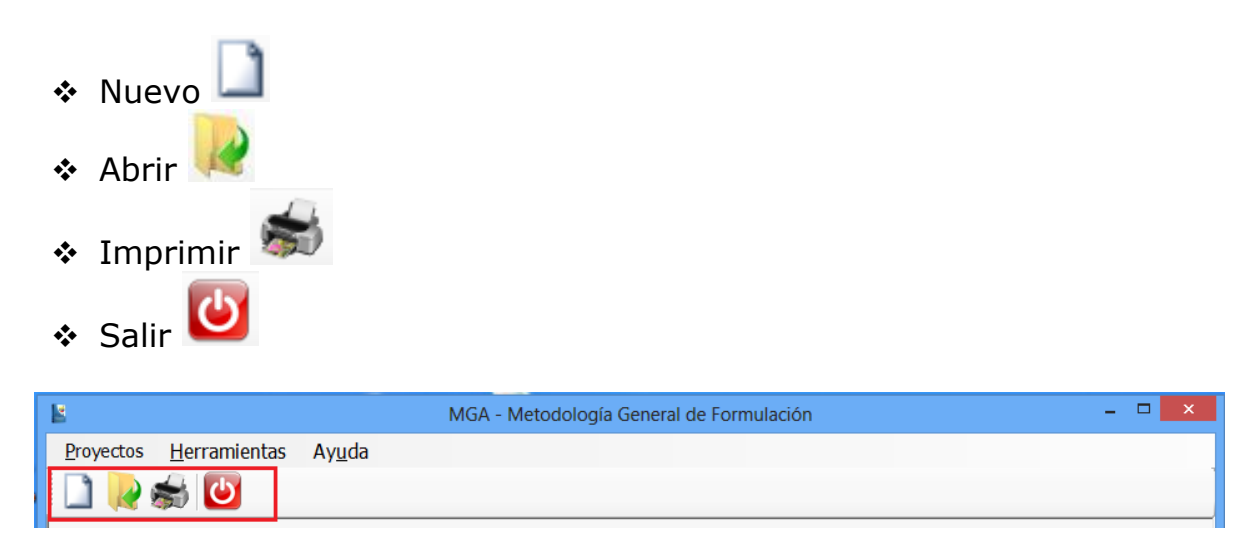

#### <span id="page-10-1"></span>**3.3.1 Nuevo**

Para crear un proyecto nuevo, haga clic en el comando que se encuentra en la parte superior izquierda de la pantalla, identificado con una hoja en blanco "*Nuevo*", el sistema le desplegará una pantalla donde podrá colocar información cercana a lo que será el nombre proyecto adicionalmente podrá seleccionar el tipo de proyecto a formular.

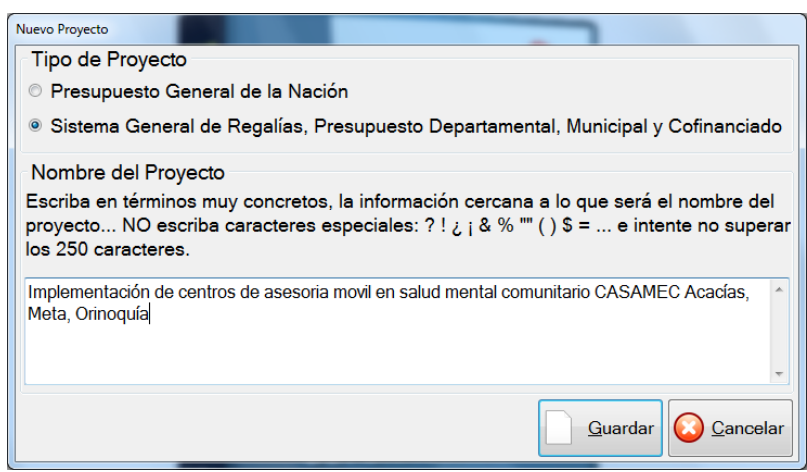

Direccion de Inversiones y Finanzas Publicas Manual de Usuario – Modulo de Identificación –Metodología General para Formulación y Evaluación de Proyectos de Inversión Pública - MGA

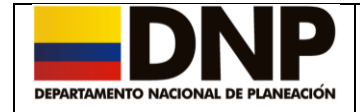

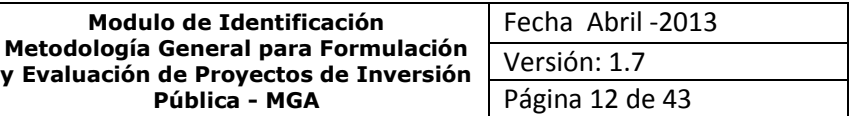

Posteriormente, de clic en el botón "Guardar". Si dese continuar con la formulación del proyecto.

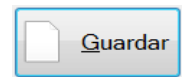

Si por alguna razón, considera que no es el momento de iniciar con la formulación del proyecto, presione el botón "**Cancelar**".

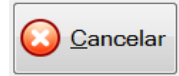

Una vez pulsado el botón Guardar del nombre del proyecto. Se desplegara una pantalla en la cual se deberá colocar los datos del formulador.

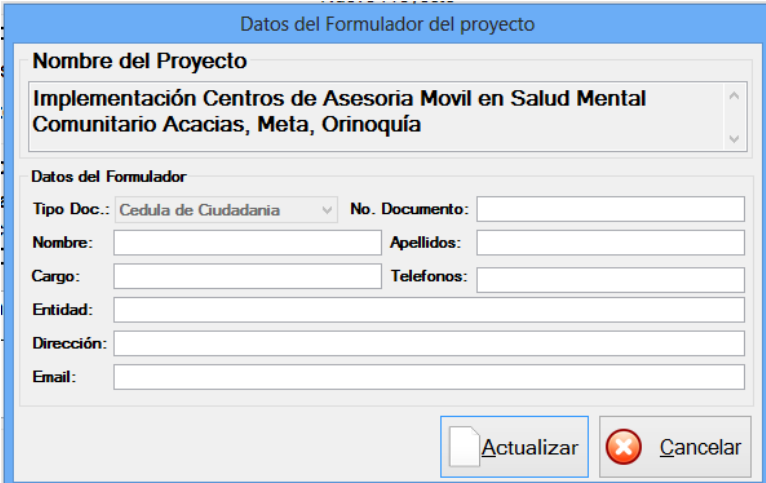

Posteriormente pulse el botón **"Actualizar"** para guardar los datos del Actualizar formulador.

En caso de no desee ingresar los datos del formulador, presione el botón **"Cancelar".**

A continuación se desplegara la siguiente pantalla. Para que inicie con la el diligenciamiento de los capítulos del Modulo de identificación.

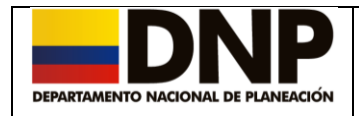

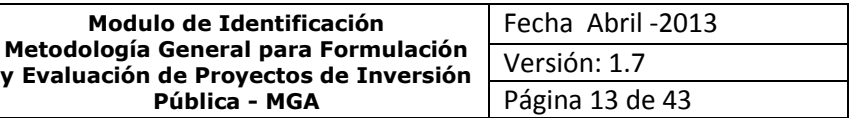

### <span id="page-12-0"></span>**3.3.2 Acceder a un proyecto creado**

Haga clic en el segundo ícono, este se encuentra en la parte superior izquierda, identificado con una carpeta de color amarillo "**Abrir**".

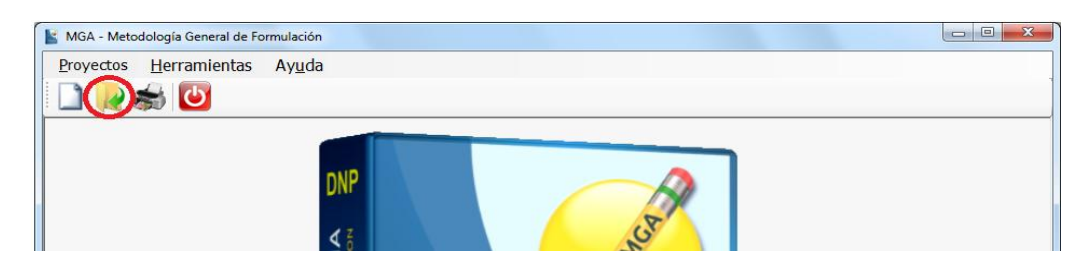

Posteriormente, el sistema le mostrará en la pantalla el listado de los proyectos formulados o en proceso de formulación.

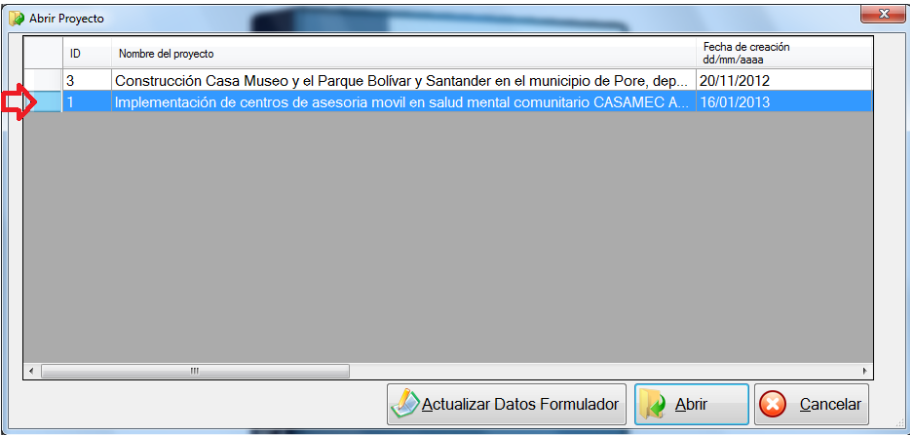

Para abrir la sesión de trabajo con el proyecto, de doble clic sobre el nombre del proyecto o si prefiere selecciónelo con las flechas de dirección y presione el botón **"Abrir"** así podrá acceder al mismo.

#### <span id="page-12-1"></span>**3.3.3 Imprimir**

Debe dar clic en el tercer ícono, que se encuentra en la parte superior izquierda, identificado como , este desplegará una pantalla donde se encuentran relacionados todos los proyectos, como se indica en la siguiente pantalla.

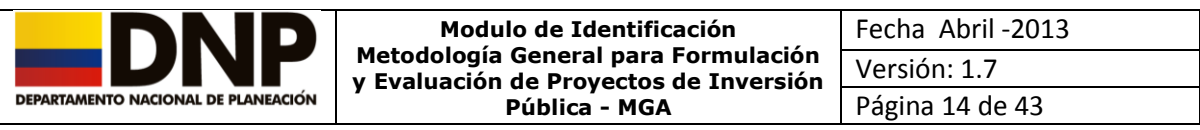

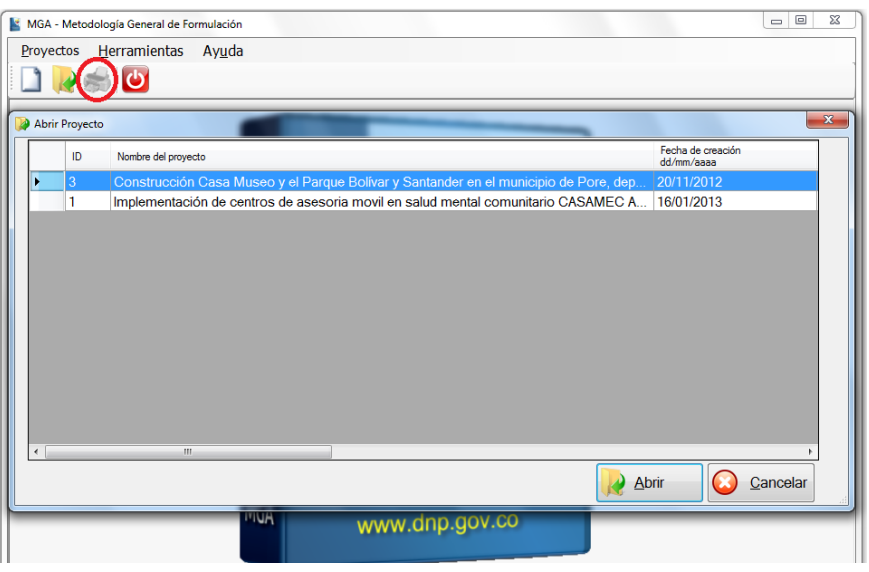

Debe seleccionar con ayuda del mouse o de las teclas de dirección, el proyecto que desea imprimir y posteriormente darle doble clic o abrir.

El sistema le mostrará una pantalla donde encuentra los capítulos de cada uno de los módulos que desea imprimir, esté le brinda dos opciones, imprimir todos los módulos,

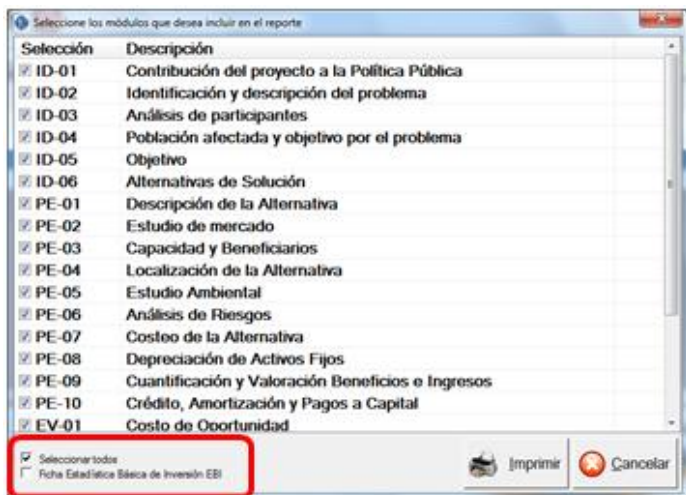

Ó imprimir únicamente la ficha EBI (Estadística Básica de Inversión).

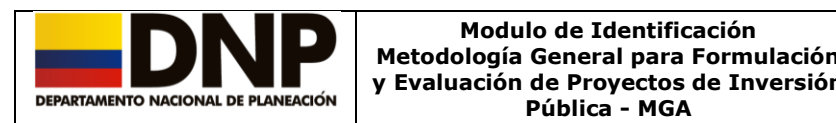

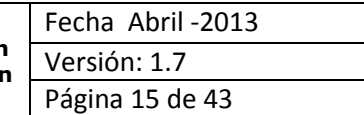

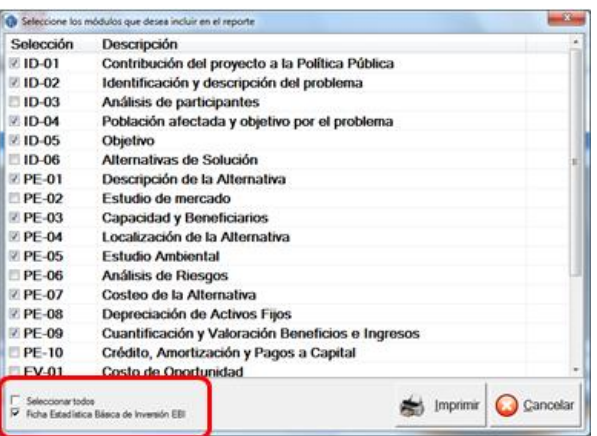

Una vez seleccionada la información, haga clic en el comando

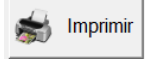

El sistema le mostrará la siguiente pantalla:

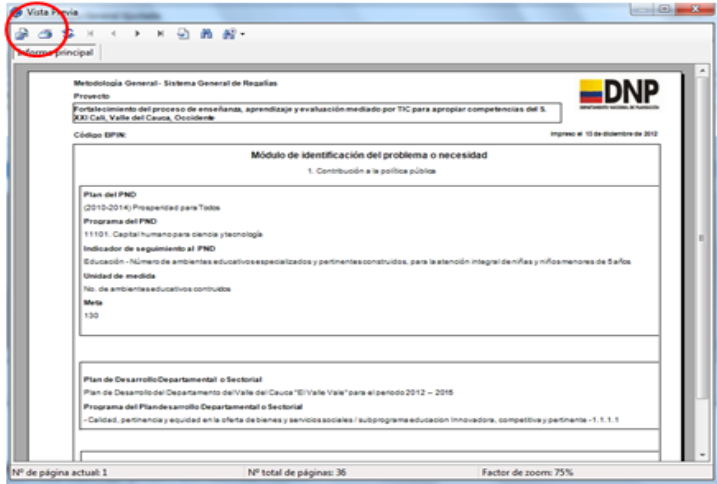

Si desea imprimir, haga clic en el comando  $\mathbf{B}$ .

Si desea guardar está información en un archivo formato .pdf, .xls, .ppt, ó .doc, vaya al comando  $\boxed{\Box}$  que se encuentra en la esquina superior izquierda del documento, el sistema le mostrará la siguiente pantalla, en donde deberá seleccionar el *TIPO* de archivo que desea.

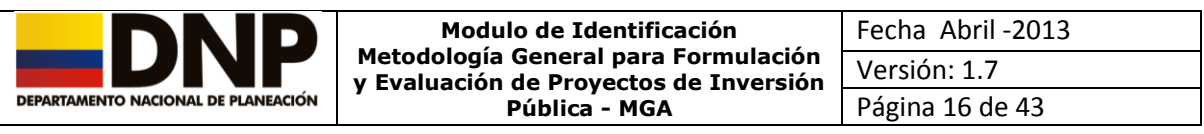

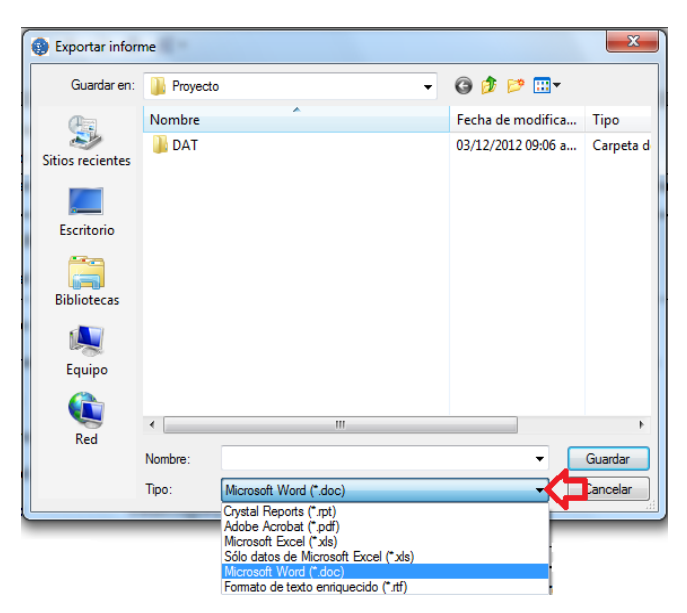

### <span id="page-15-0"></span>**3.3.4 Eliminar Proyecto**

Debe dar clic en **Proyectos**, que se encuentra en la esquina superior izquierda, esta desplegará una lista donde esta la opción **Eliminar**, haga clic sobre este.

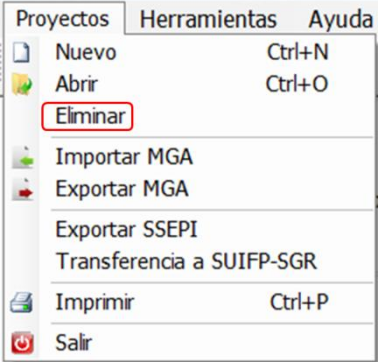

El sistema le mostrara la lista de proyectos que se encuentran en su base de datos, seleccione el proyecto que desea eliminar y haga clic en el botón

Eliminar

, el sistema a continuación le mostrara la siguiente pantalla:

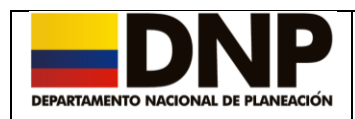

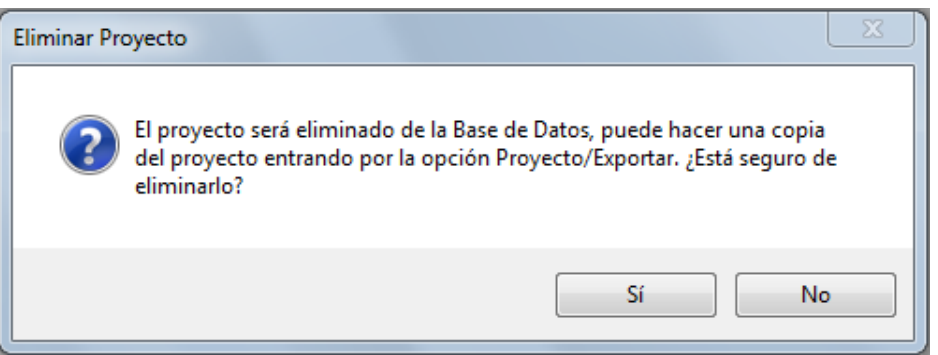

Si esta seguro del proyecto que va a eliminar es el correcto, de clic en el botón *SI*.

#### <span id="page-16-0"></span>**3.3.5 Importar un proyecto**

Debe dar clic en **Proyectos**, que se encuentra en la esquina superior izquierda, esta desplegará una lista donde esta la opción **IMPORTAR MGA**, haga clic sobre este.

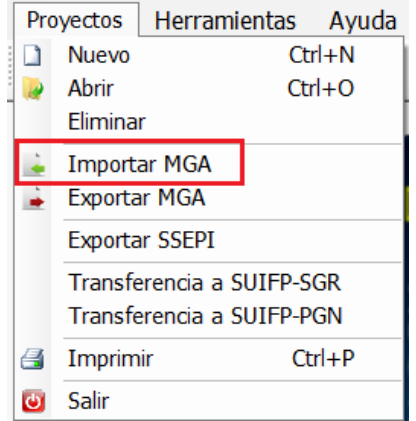

El sistema le mostrara la siguiente pantalla:

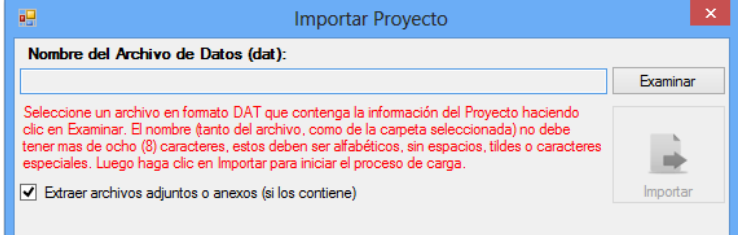

Haga clic en examinar, donde el sistema le mostrara una pantalla en la cual se debe buscar el archivo donde tiene el proyecto, seleccione el proyecto a

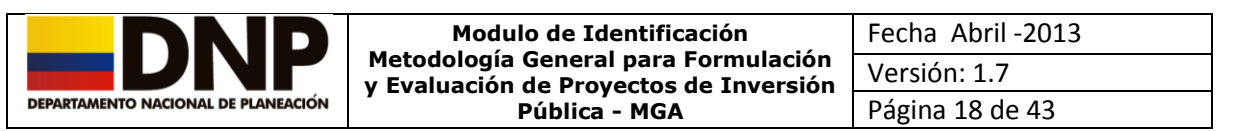

Importar y de clic en abrir.

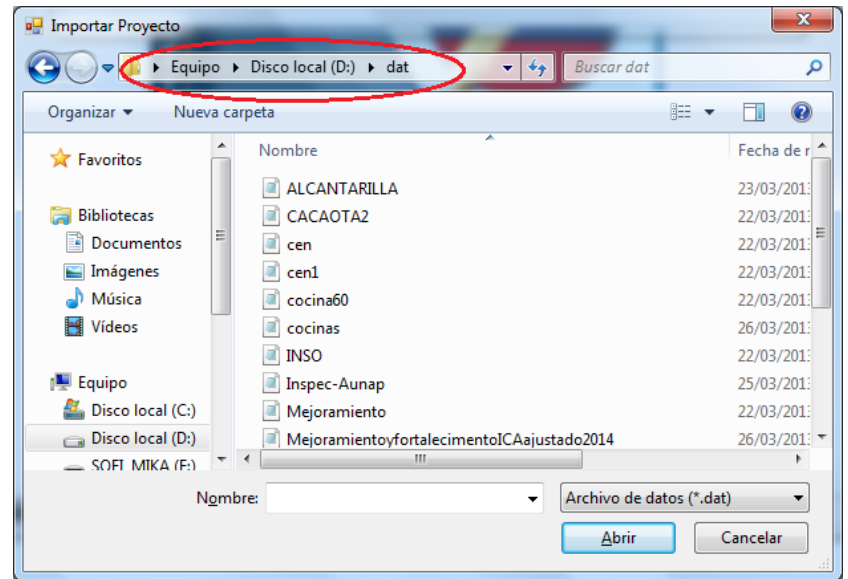

#### *NOTA: La carpeta debe estar ubicada en disco local C o D, el nombre de esta carpeta no debe tener espacios y dentro de esta carpeta debe guardar el archivo en .DAT, el nombre de este archivo no debe tener espacios ni caracteres especiales.*

Una vez seleccionado el proyecto a Importar, el sistema le mostrara una pantalla con la ruta de importación:

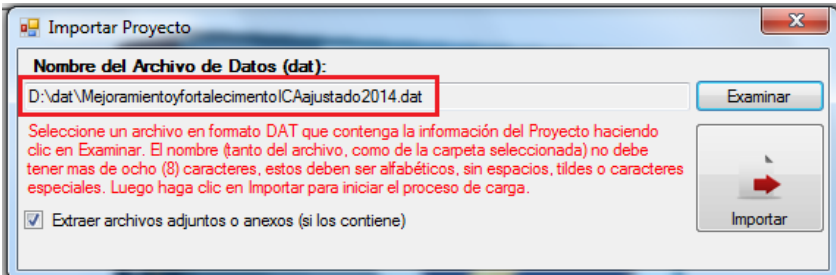

De clic en importar, el sistema le mostrara una pantalla donde le indica que no se encontraron datos adjuntos en el proyecto, de clic en aceptar.

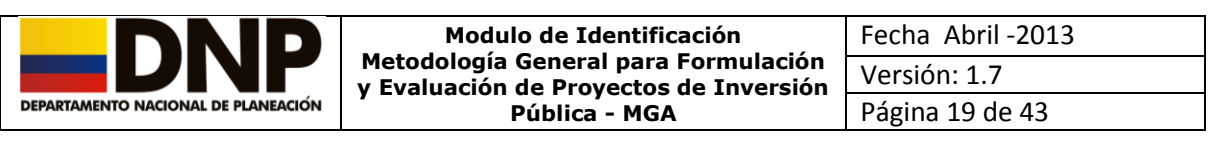

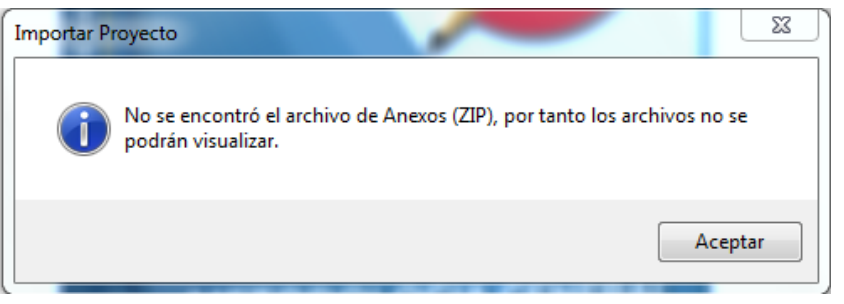

El sistema le mostrara una pantalla en la cual le informa que el proceso de Importación se ejecuto de manera correcta, de clic en aceptar, vaya a la opción Proyectos/ Abrir y consulte el proyecto.

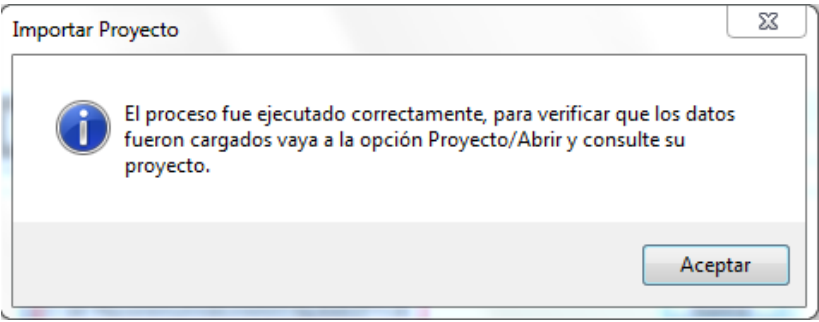

#### <span id="page-18-0"></span>**3.3.6 Exportar un proyecto**

Debe dar clic en **Proyectos**, que se encuentra en la esquina superior izquierda, esta desplegará una lista donde esta la opción **EXPORTAR MGA**, haga clic sobre este.

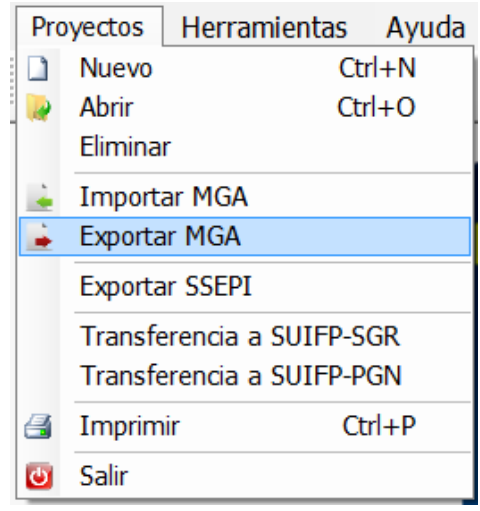

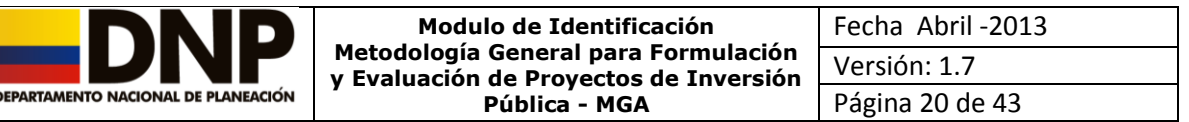

El sistema le mostrara la pantalla en la cual Usted tiene todos sus proyectos.

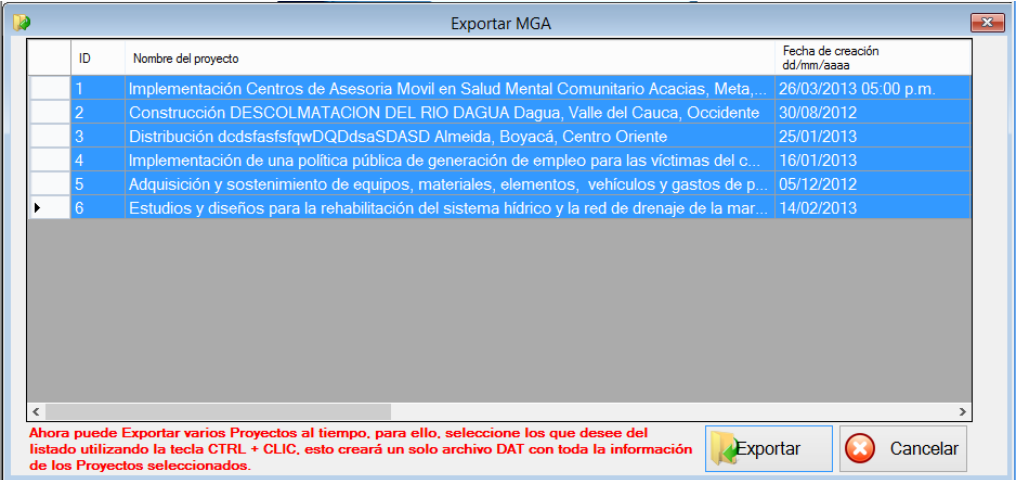

Usted puede Exportar varios proyectos el mismo tiempo, selecciones los proyectos a Exportar, usando la tecla CTRL la cual debe mantener oprimida y haga clic en cada uno.

Una vez seleccionado el o los proyectos a Exportar, haga clic en el botón Exportar

El sistema le mostrara la siguiente pantalla, haga clic en Examinar, para ubicar el archivo en el cual se van aguardar los proyectos.

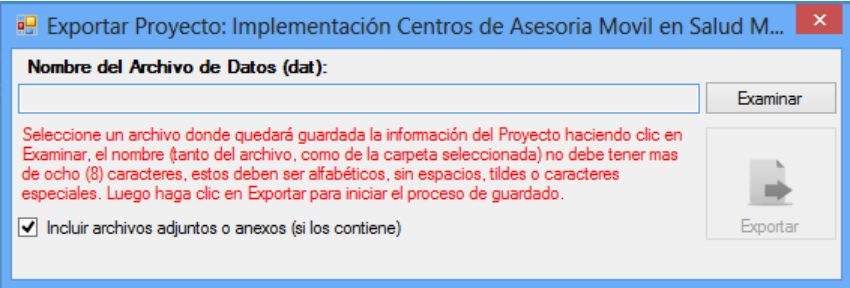

El sistema le muestra la ruta donde puede guardar sus proyectos, asígnele un nombre y ubique la carpeta correspondiente, de clic en guardar.

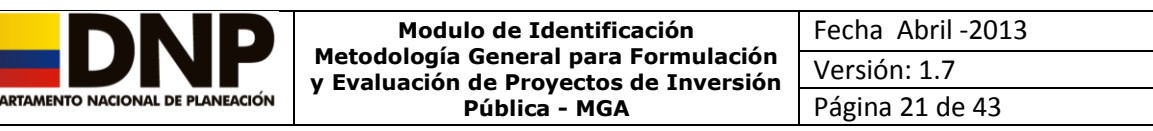

DEI

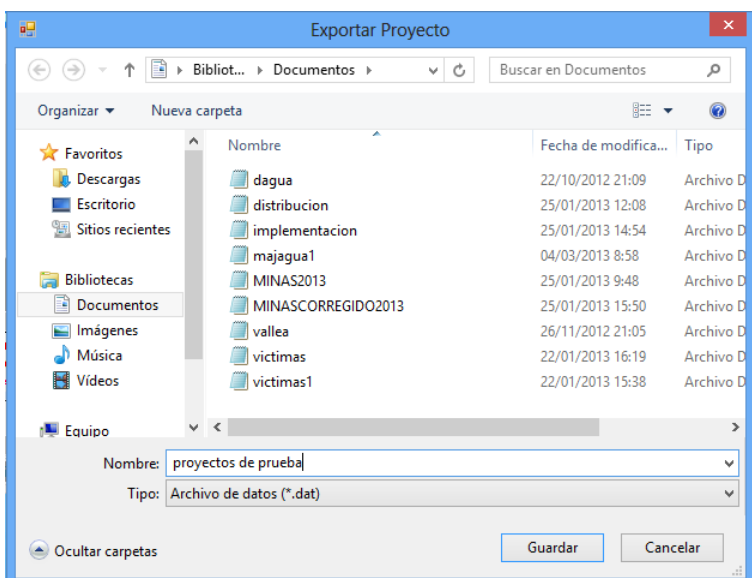

El sistema le mostrara una pantalla con la ruta donde quedaron guardados los proyectos, de clic en Exportar.

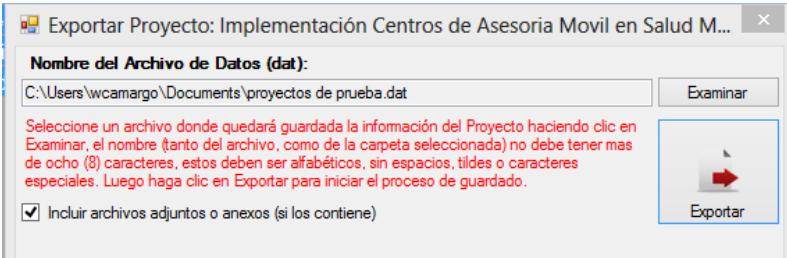

El sistema le mostrara una pantalla donde le indica que el archivo .DAT, fue generado correctamente, de clic en aceptar.

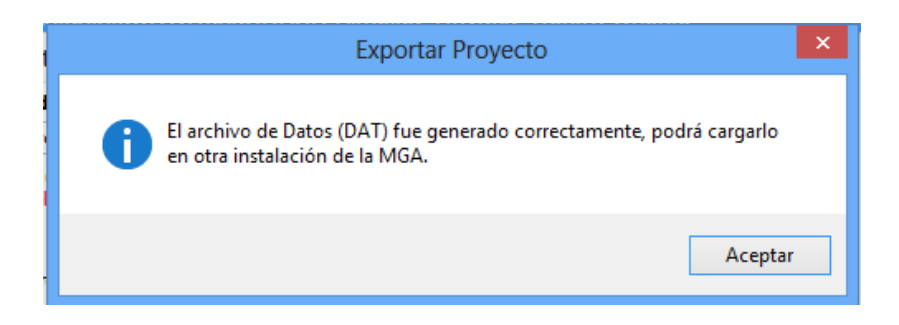

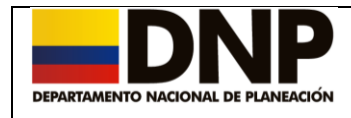

## <span id="page-21-0"></span>**4. Módulo de Identificación**

Una vez iniciada la sesión de trabajo con el proyecto seleccionado, el sistema le mostrará el estado en el cual se encuentra cada uno de los capítulos contenidos en el modulo de identificación, los cuales serán definidos como vacío (color rojo), incompleto (color amarillo) o completo (color verde).

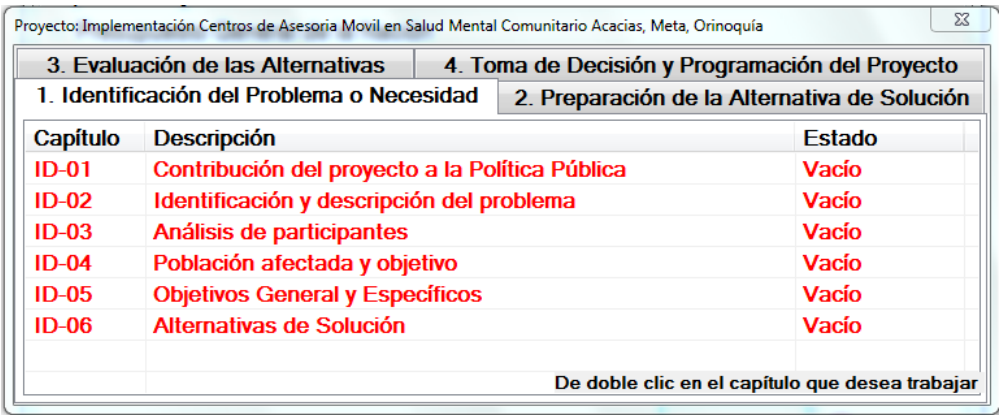

El módulo de *Identificación* está conformado por 6 capítulos:

- ID-01 Contribución del proyecto a la política pública.
- ID-02 Identificación y descripción del problema.
- ❖ ID-03 Análisis de participantes.
- ID-04 Población afectada y objetivo.
- ID-05 Objetivo Generales y Específicos.
- ID-06 Alternativas de solución.

## <span id="page-21-1"></span>**4.1 Capítulo ID-01 Contribución del Proyecto a la Política Pública**

Con la ayuda del mouse seleccione el capítulo *ID-01 Contribución del Proyecto a la Política Pública*.

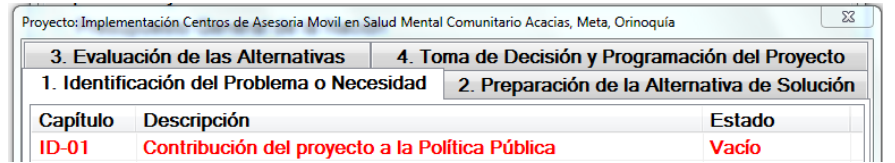

Una vez dentro del capítulo deberá ingresar la siguiente información:

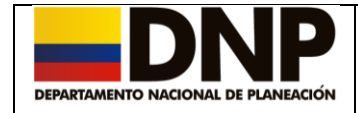

### **Contribución al Plan Nacional de Desarrollo.**

Aquí puede vincular el proyecto de inversión con el Plan Nacional de Desarrollo (PND).

De acuerdo a la estructura del PND, se vinculará el proyecto de inversión, a las opciones de la lista desplegable, seleccionando cada uno de los siguientes componentes del PND.

- Pilar,
- Objetivo,
- ❖ Estrategia,
- ❖ Programa e
- Indicador de Seguimiento al Plan de Nacional de Desarrollo.

Una vez seleccionado el campo que corresponde al Indicador de Seguimiento al Plan Nacional de Desarrollo, este calcula de forma automática la información correspondiente a la *Unidad de Medida del Indicador y la Meta del Indicador.*

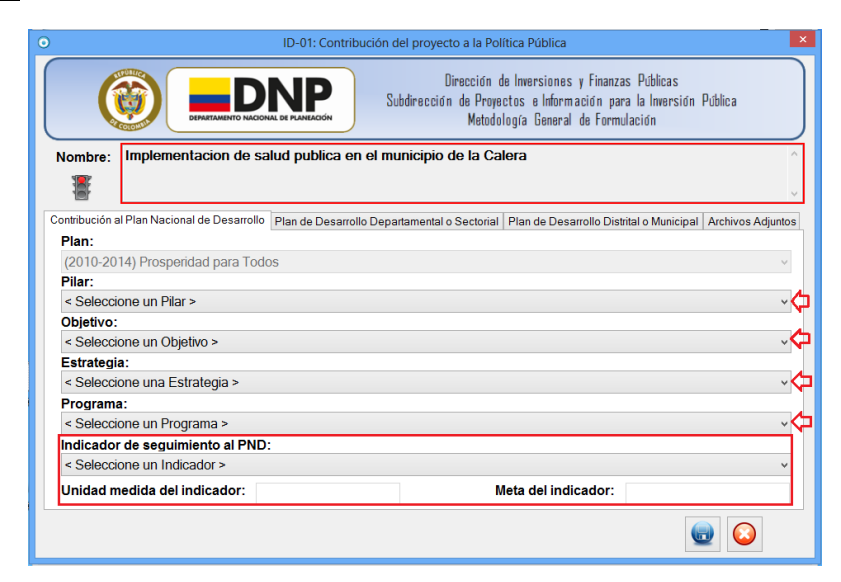

#### **Plan de Desarrollo Departamental o Sectorial / Distrital o Municipal**

Las pestañas del Plan de Desarrollo Departamental o Sectorial / Distrital o

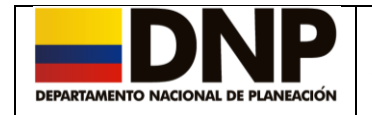

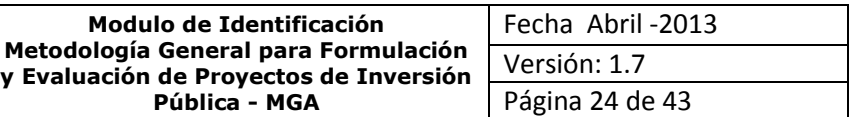

Municipal deben diligenciarse dependiendo el tipo de proyecto que se éste registrando en la Metodología.

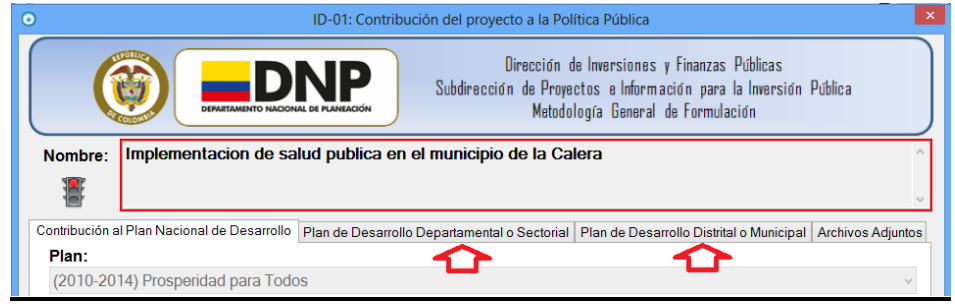

Una vez diligenciada la información correspondiente a este capitulo al pulsar el botón guardar el sistema cambia a color verde el semáforo y el recuadro del nombre del proyecto.

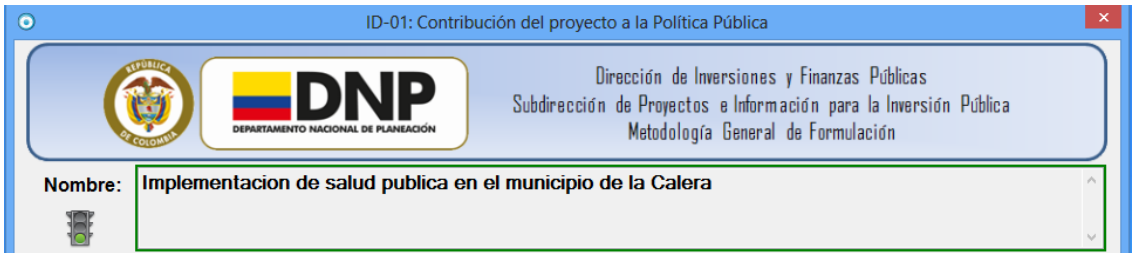

En caso de requerir cambios en el formulario ID-01, debe dar clic en el botón

para que el sistema desbloquee el capitulo y pueda realizar los cambios necesarios.

Mediante el comando de desplazamiento **un parte inferior** derecha de la pantalla de cada uno de los capítulos se puede acceder al capitulo que le sigue.

## <span id="page-23-0"></span>**4.2 Capítulo ID-02 Identificación y descripción del problema**

Para acceder a este capítulo, seleccione *ID-02 Identificación y Descripción del Problema* dando doble clic sobre este capitulo con ayuda del mouse.

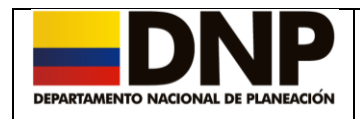

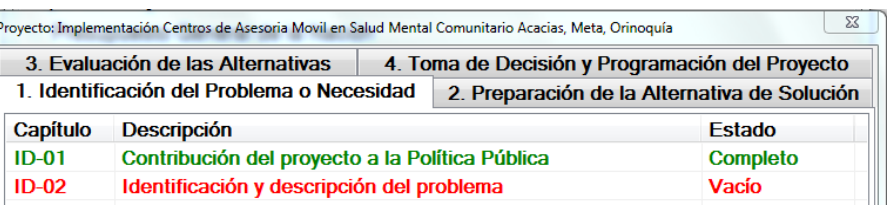

O a través del comando de desplazamiento ubicado en la parte inferior derecha de la pantalla en el capitulo ID-01.

### <span id="page-24-0"></span>**4.2.1 Definición del problema**

En la primera pestaña "*Definición del problema"*, digite lo correspondiente a:

- ❖ Problema Central.
- Descripción de la Situación Existente con relación al Problema.
- $\div$  Magnitud actual del problema existente Indicadores de línea base.

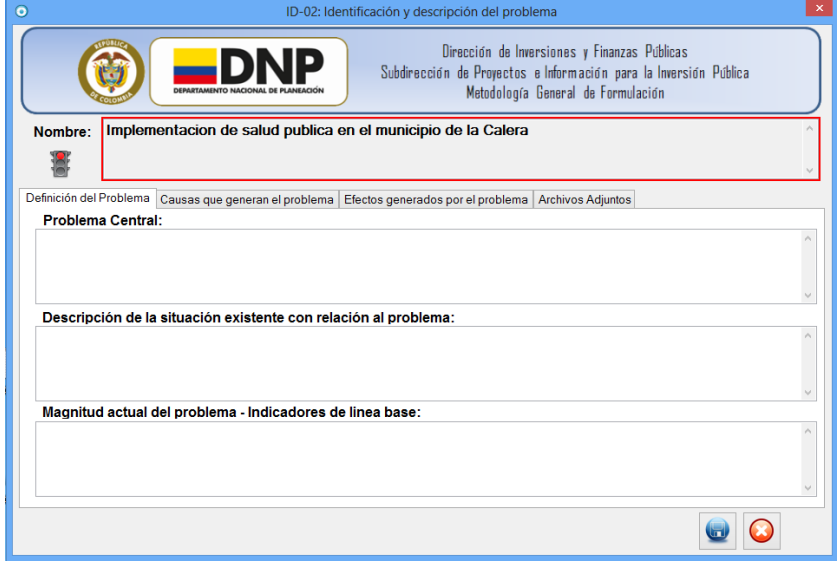

#### <span id="page-24-1"></span>**4.2.2 Causas que generan el Problema**

En la segunda pestaña *"Causas que generan el problema"* se pueden registrar las causas las cuales pueden ser directas e indirectas, el proyecto debe tener mínimo una causa directa y una indirecta para que le permita

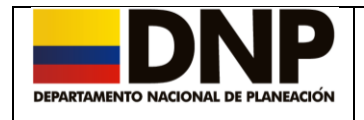

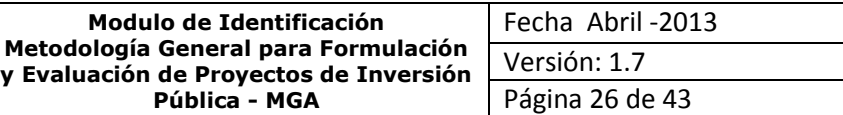

continuar diligenciando la MGA, para esto debe hacer uso de los siguientes comandos:

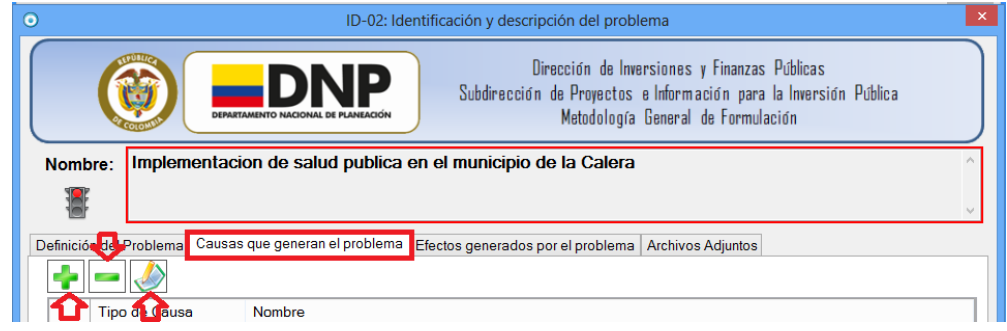

#### **Agregar Causas**

Para ingresar una causa, con la ayuda del mouse, de clic sobre el comando .

Escoja el tipo de causa para el problema planteado, recuerde que debe haber mínimo una causa directa y una indirecta.

Con el uso de la lista desplegable de la derecha, seleccione el **Tipo de causa** y en el campo definido como **Nombre,** describa cual es la causa.

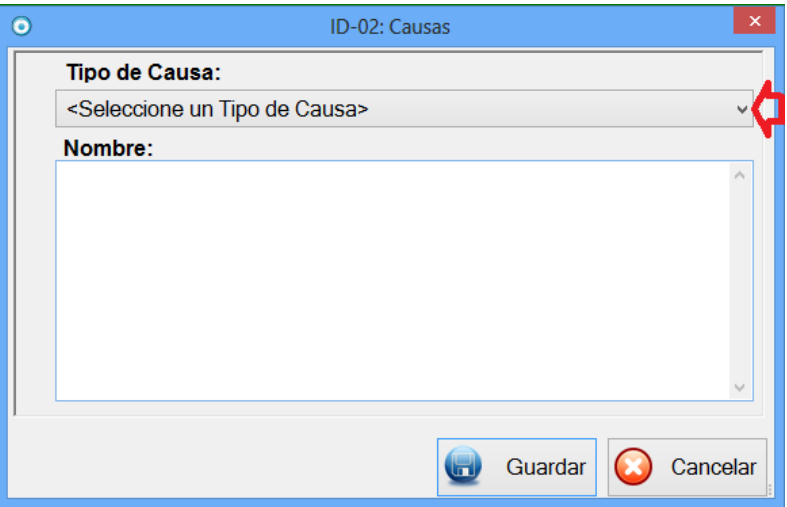

Para que esta información quede almacenada en la base de datos, debe presionar el botón Guardar.

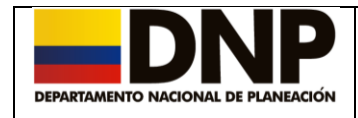

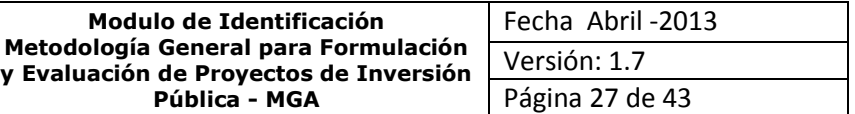

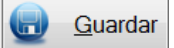

#### **Eliminar Causas**

Para eliminar una *Causa*, primero debe seleccionarla del listado de causas con el uso del mouse o con las flechas de dirección.

Posteriormente a través del uso del comando **la causa será eliminada**.

Pero antes el sistema la mostrara en color rojo y le advertirá a través de un mensaje la confirmación de eliminar o no la causa. Haga clic en aceptar y posteriormente en guardar para que la información quede registrada.

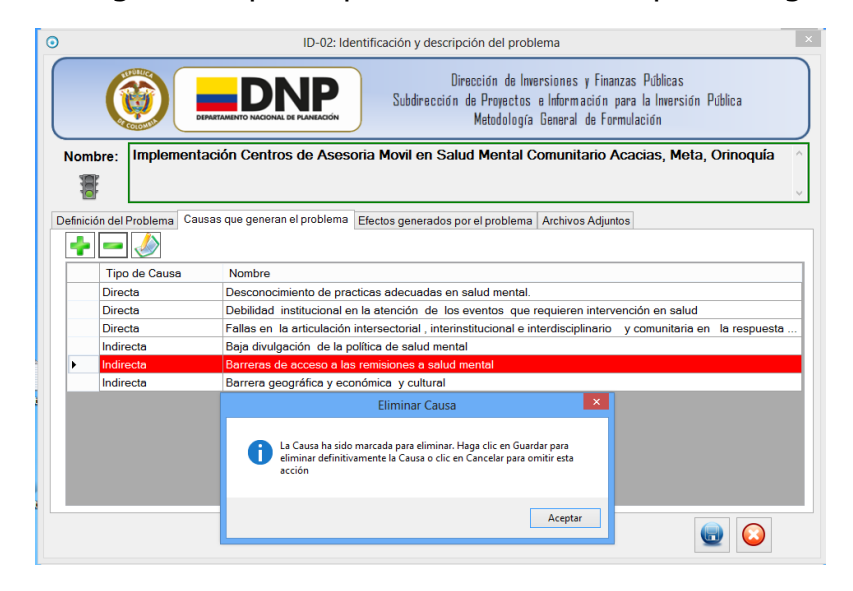

#### **Editar Causas**

Para editar o actualizar una causa, primero debe seleccionarla del listado de causas con el mouse o con el uso de las flechas de dirección.

Posteriormente a través del uso del comando el sistema le generará una pantalla similar a la de la creación de la causa para su respectiva actualización.

#### <span id="page-26-0"></span>**4.2.3 Efectos generados por el problema**

En esta pestaña, se pueden realizar las funciones de adicionar, borrar o

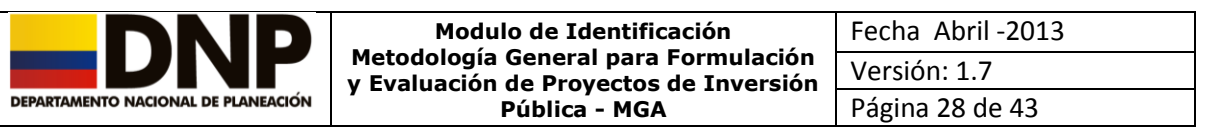

modificar los efectos generados por el problema.

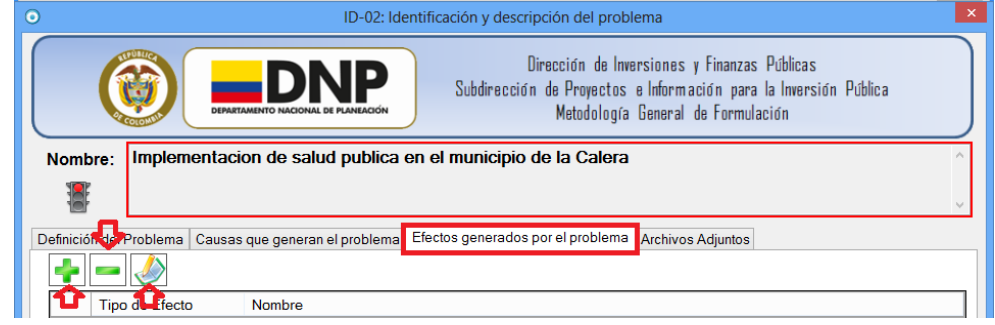

### **Agregar Efecto**

Para ingresar un efecto, con la ayuda del mouse, de clic sobre el comando .

Escoja el tipo de efecto para el problema planteado, recuerde que debe haber mínimo un efecto directo y uno indirecto.

Con el uso de la lista desplegable de la derecha, seleccione el **Tipo de efecto** y complete el campo definido como **Descripción**.

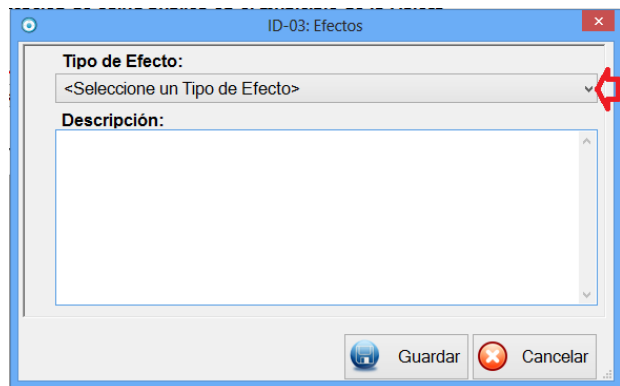

Para que esta quede almacenada en la base de datos, debe presionar el  $h$ otón  $\overline{u}$  Guardar

#### **Eliminar Efecto**

Para eliminar un *Efecto*, primero debe dar un clic en el comando para desbloquear el capitulo, posteriormente seleccionar el efecto a eliminar del listado con ayuda del mouse o simplemente con el uso de las flechas de

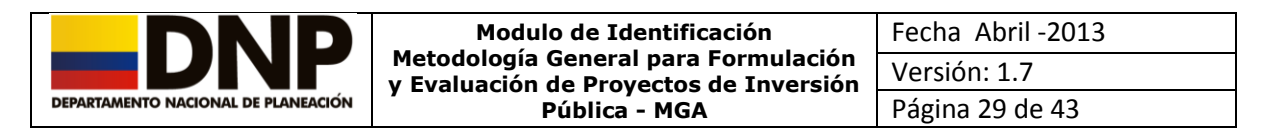

dirección y a través del uso del comando el efecto será eliminado.

El sistema le advertirá a través de un mensaje la confirmación de eliminar o no el efecto.

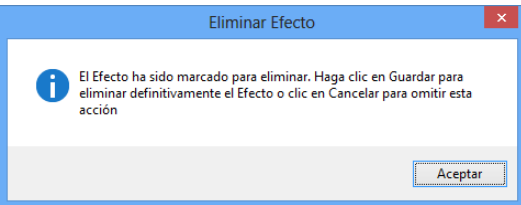

#### **Editar Efecto**

Para editar o actualizar un efecto, primero debe seleccionarlo del listado con ayuda del mouse o con el uso de las flechas de dirección.

Posteriormente a través del uso del comando el sistema le muestra una pantalla similar a la de la creación del efecto para su respectiva actualización.

**Nota:** Una vez ingresada toda la información correspondiente a este

capitulo, a través de los comandos  $\bigotimes_{y}$   $\bigotimes$  ubicados en la parte inferior derecha del pantalla, se podrá realizar un desplazamiento entre los capítulos anteriores y siguientes al que se encuentra actualmente.

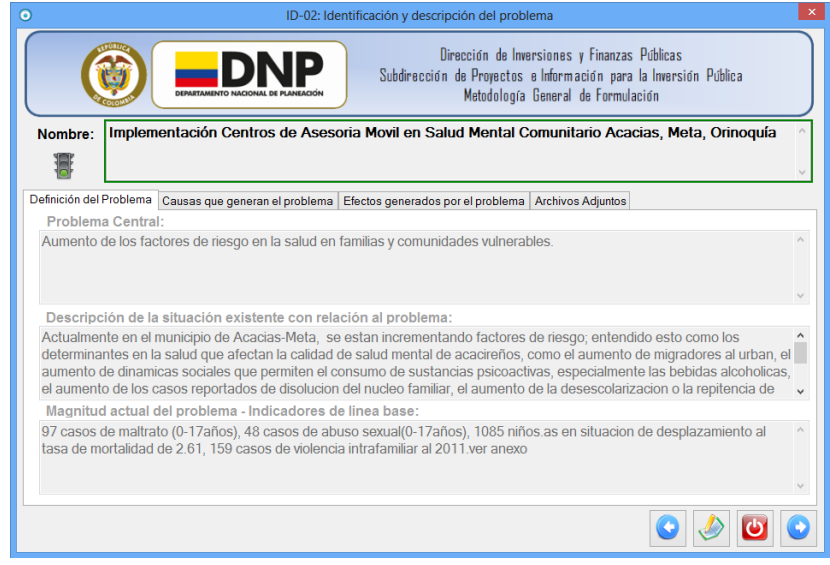

Direccion de Inversiones y Finanzas Publicas Manual de Usuario – Modulo de Identificación –Metodología General para Formulación y Evaluación de Proyectos de Inversión Pública - MGA

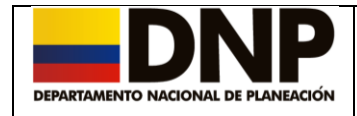

## <span id="page-29-0"></span>**4.3 Capítulo ID-03 Identificación de participantes**

Para acceder a este capítulo, seleccione en el módulo de identificación el **capítulo ID-03 Análisis de Participantes** o mediante los comandos de desplazamiento.

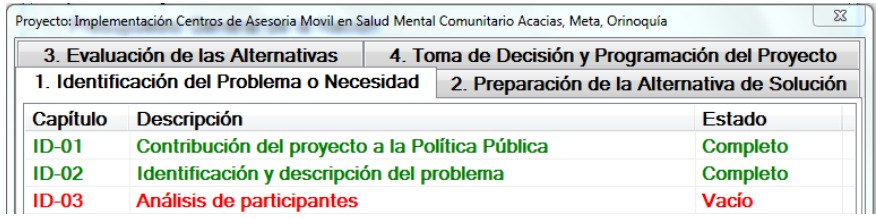

En donde podrá acceder a dos pestañas:

- Identificación de Participantes.
- ◆ Análisis de Participantes.

## <span id="page-29-1"></span>**4.3.1 Identificación de participantes**

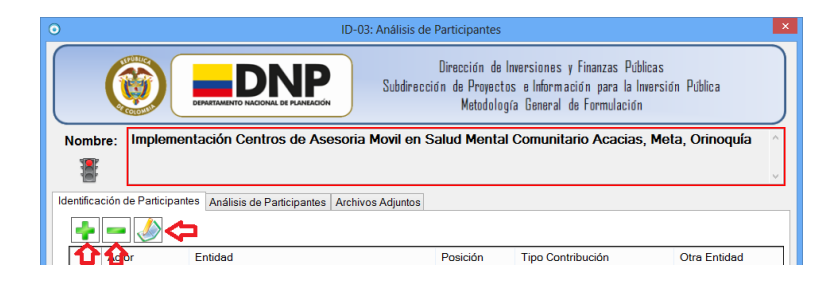

Para ingresar a un participante o involucrado que estará en la ejecución del proyecto, haga clic con el mouse, sobre el comando identificado como  $\blacksquare$ .

En ese momento el sistema le mostrará en la pantalla la siguiente información:

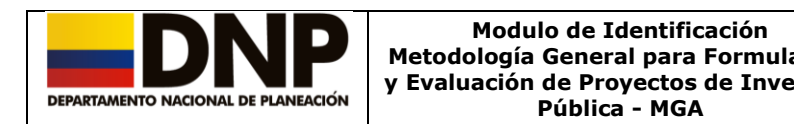

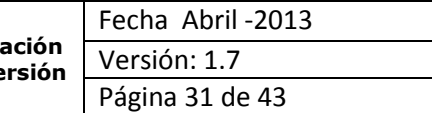

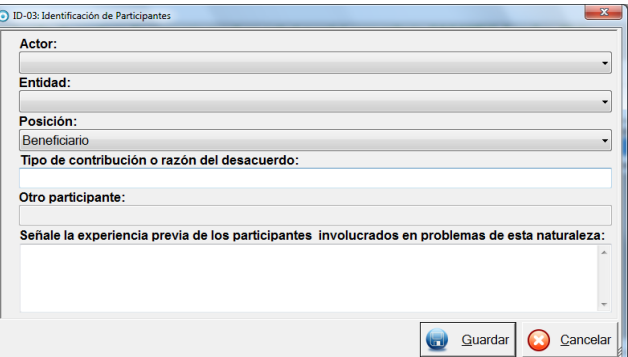

## **Actor**

Con el uso de la lista desplegable de la derecha, seleccione el nivel del Actor.

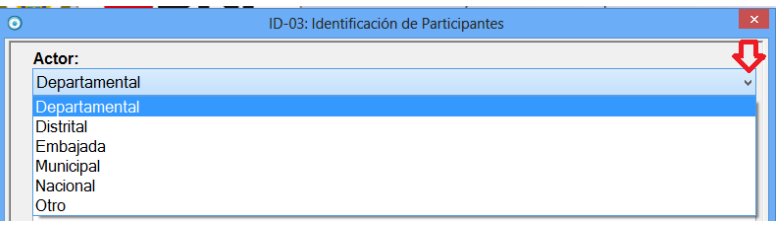

Dependiendo del nivel del actor escogido, el sistema cargará una lista definida para la **Entidad** y para la **Posición**, deberá escoger la que hace parte de su proyecto.

Finalmente, diligencie los campos correspondientes a tipo de contribución o razón del desacuerdo, otro participante y experiencia previa de los participantes involucrados en problemas de esta naturaleza.

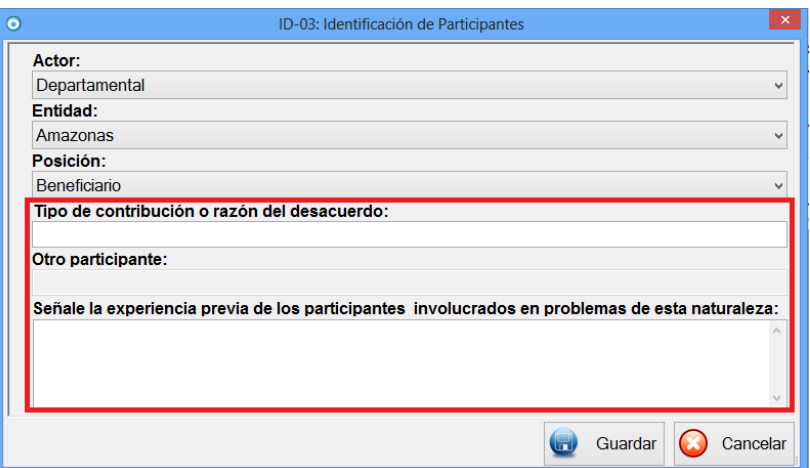

Para que la información quede almacenada en la base de datos, debe dar clic

Direccion de Inversiones y Finanzas Publicas Manual de Usuario – Modulo de Identificación –Metodología General para Formulación y Evaluación de Proyectos de Inversión Pública - MGA

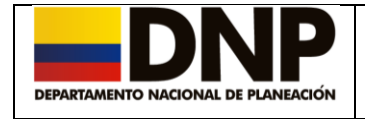

en el botón

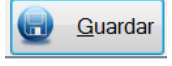

El sistema exige que tenga por lo menos un actor.

## <span id="page-31-0"></span>**4.3.2 Análisis de participantes**

Con ayuda del mouse, selecciones la pestaña *Análisis de participantes*, en esta, debe diligenciar la casilla "Indique tipo de concertación y coordinación que se ha dado o se dará entre los participantes".

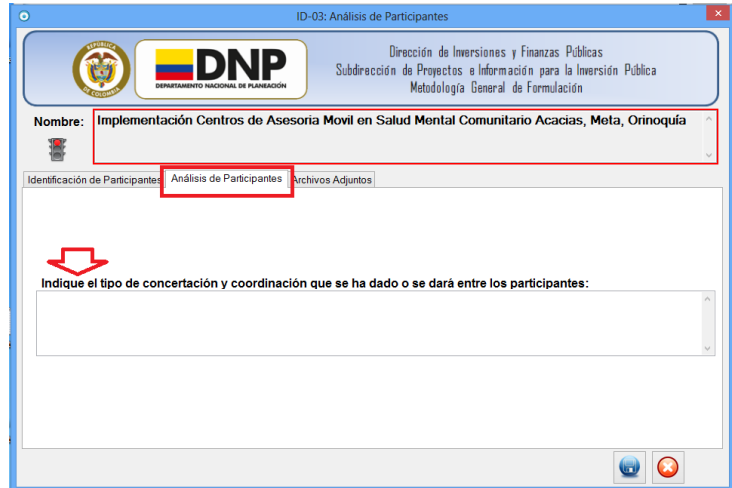

Una vez diligenciada la información y para que esta sea almacenada en la

base de datos, debe de presionar el botón Guardar

El sistema mostrará el siguiente mensaje.

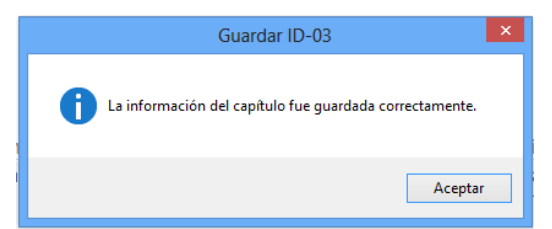

## <span id="page-31-1"></span>**4.4 Capítulo ID-04 Población afectada y objetivo por el problema**

Para acceder seleccione con el mouse **ID-04 Población afectada y** 

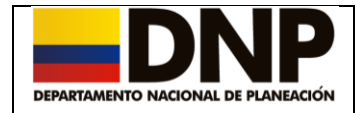

**objetivo por el problema** o mediante los comandos de desplazamiento.

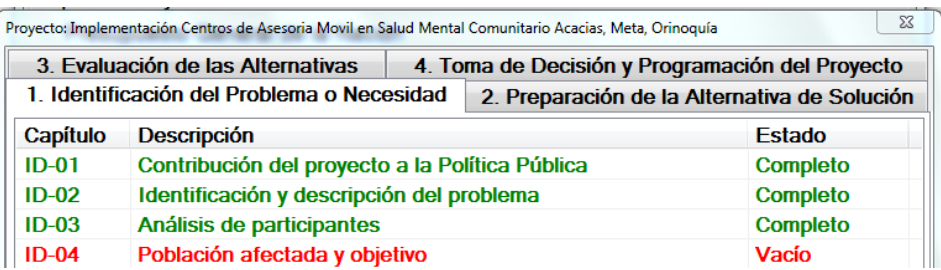

El cual esta compuesto por tres pestañas:

- ◆ Población afectada por el problema.
- Población Objetivo de la Intervención.
- Características demográficas de la Población Objetivo.

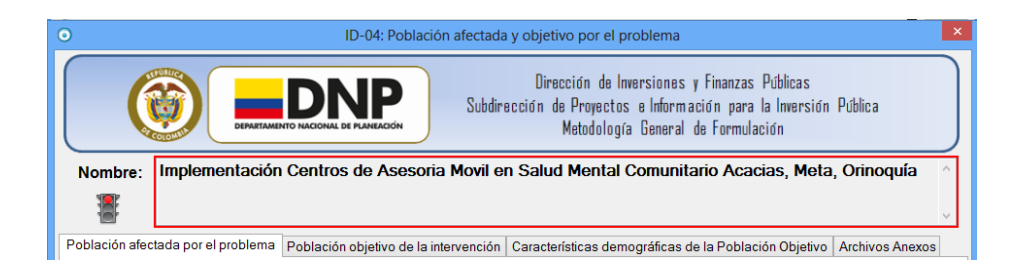

# <span id="page-32-0"></span>**4.4.1 Población afectada por el problema**

En esta pestaña debe diligenciar el número de personas afectadas por el problema, al igual que la fuente de la información.

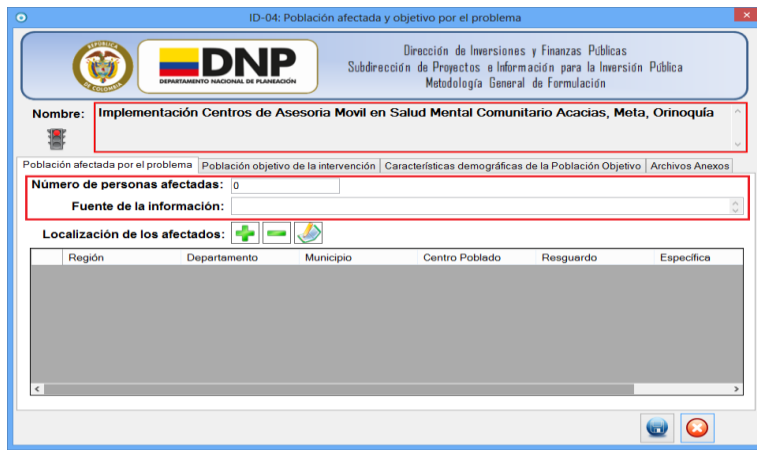

Direccion de Inversiones y Finanzas Publicas Manual de Usuario – Modulo de Identificación –Metodología General para Formulación y Evaluación de Proyectos de Inversión Pública - MGA

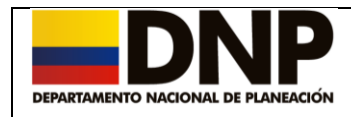

### *Agregar Población Afectada*

Para ingresar una localización de la población afectada por el problema,

con la ayuda del mouse, de clic en el comando identificado como para que el sistema le despliegue en pantalla la siguiente información:

- Región.
- Departamento.
- ❖ Municipio.
- ❖ Centro Poblado.
- ❖ Resquardo.
- Localización Específica.

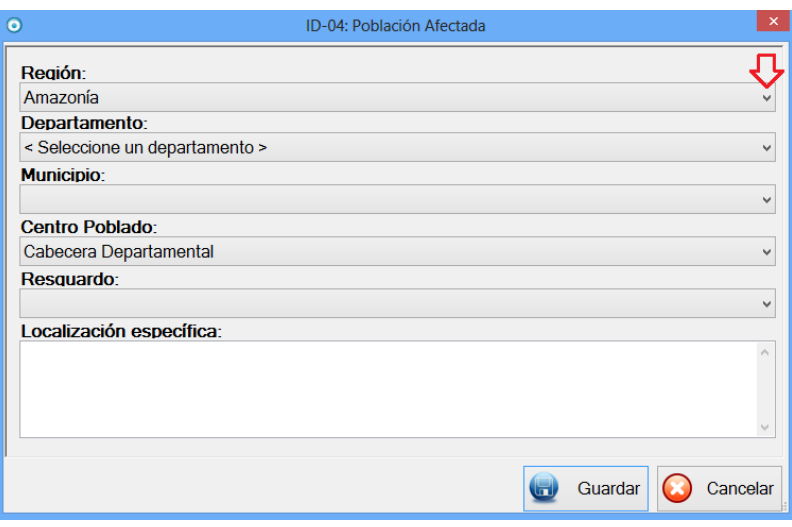

## **Región**

Con el uso de la lista desplegable de la derecha, seleccione la región.

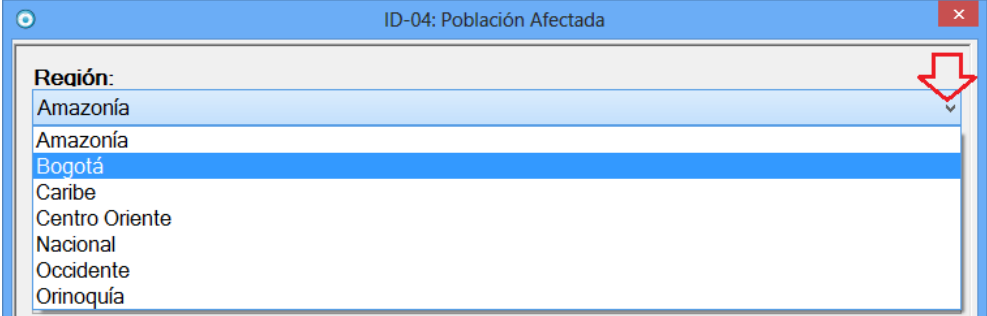

Dependiendo de la región escogida, el sistema cargará información en las

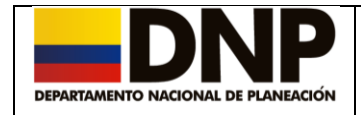

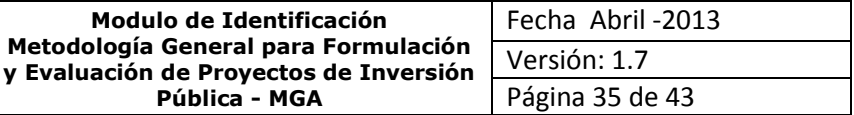

listas del Departamento o Municipio correspondiente.

#### **Departamento**

Esta lista se alimenta del filtro realizado con la región, en este sentido, los Departamentos vendrán de la escogencia de una región como Amazonia, Bogotá, Caribe, Centro Oriente, nacional, Occidente y Orinoquia.

Recuerde que si escoge región Nacional, el sistema no permite escoger ninguna otra opción dentro de este capítulo.

#### **Municipio**

Esta lista, se alimenta del filtro realizado con el Departamento, por tal motivo, los Municipios serán seleccionados según al Departamento que correspondan.

Recuerde que para que la información quede almacenada en la base de

Guardar datos, debe presionar el botón

### *Borrar población afectada.*

Para eliminar una localización donde se encuentra la población afectada, primero debe seleccionarla del listado con el uso del mouse o con el uso de las flechas de dirección.

Posteriormente a través del uso del comando **la localización será** eliminada.

#### *Editar población afectada*

Para editar o actualizar una localización, primero debe de seleccionarla del listado de localizaciones con el uso del mouse o con el uso de las flechas de dirección.

Posteriormente a través del uso del comando el sistema muestra una pantalla similar a la de adición de población afectada para su respectiva actualización.

El sistema exige que por lo menos tenga una localización donde se encuentre la Población Afectada, de lo contrario le advertirá a través del siguiente

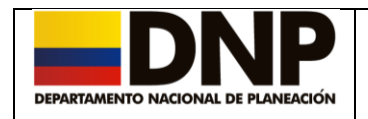

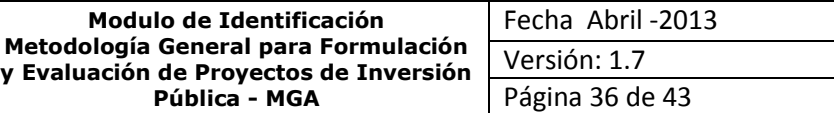

mensaje.

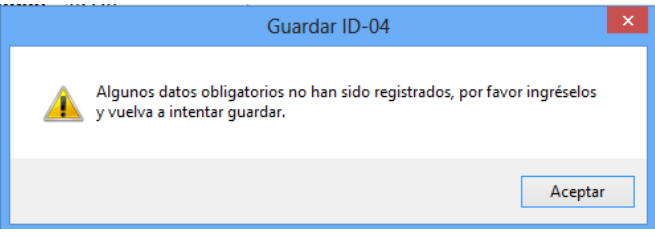

Este mensaje también puede aparecer cuando no se han diligenciado la información asociada a las tres pestañas que conforman el modulo.

## <span id="page-35-0"></span>**4.4.2 Población Objetivo de la Intervención**

Esta pestaña, permite diligenciar el Número de personas de la Población Objetivo involucradas en la ejecución del proyecto, al igual que la fuente de la información.

Para adicionar, eliminar o editar población objetivo siga los mismos pasos que en la pestaña de *Población afectada por el problema*.

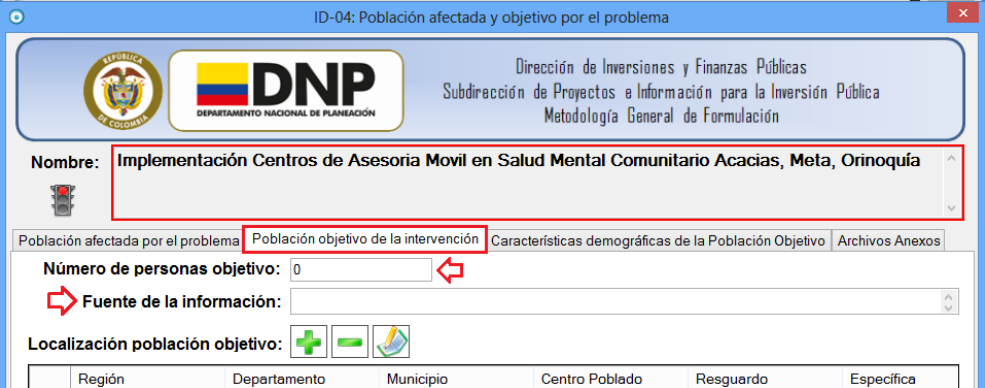

## <span id="page-35-1"></span>**4.4.3 Características demográficas de la población objetivos**

Es necesario establecer las principales características de la población objetivo, teniendo en cuenta aquellas que sean relevantes con relación al problema que se está estudiando.

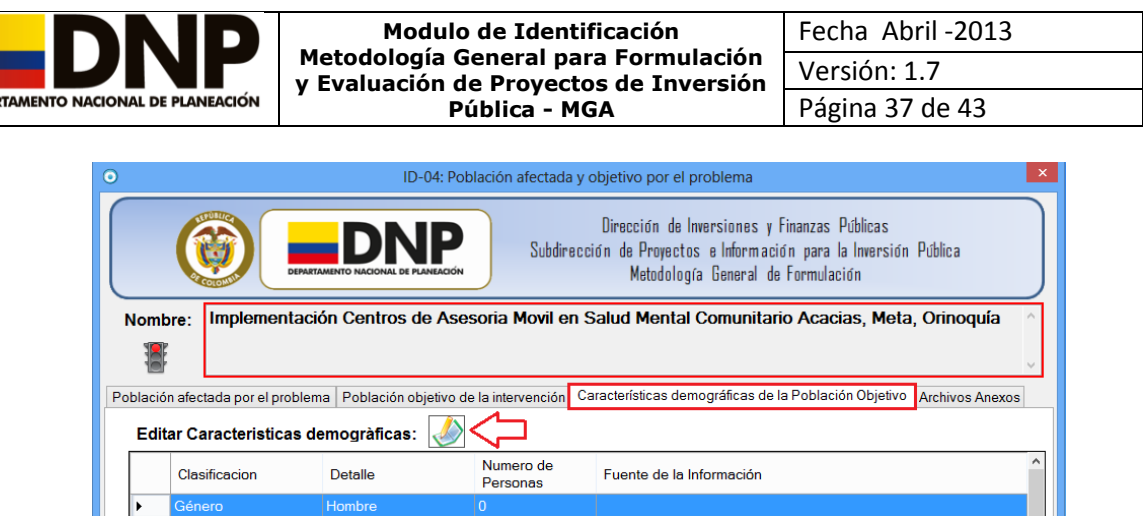

### *Editar Características demográficas*

Primero, seleccione el registro identificado en su clasificación ya sea género, edad o grupos étnicos y el detalle correspondiente; posteriormente y con la

ayuda del mouse, presione sobre el comando identificado como para que de esta manera el sistema le muestre la siguiente pantalla:

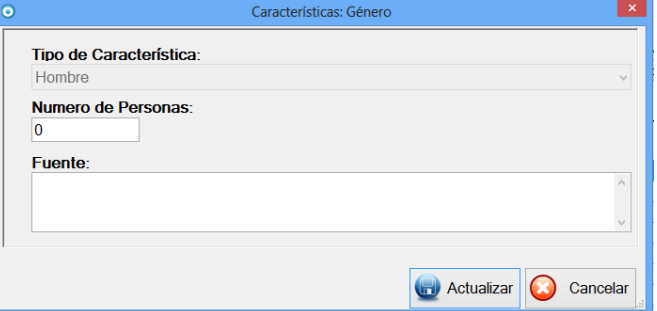

Digite el número de personas de la característica seleccionada y la fuente de información consultada.

Finalmente y para que la información sea almacenada en la base de datos,

de clic en el botón **de Actualizar** y posteriormente de Guardar

Repita esta operación para todas las características que sean pertinentes para su proyecto.

## <span id="page-36-0"></span>**4.5 Capítulo ID-05 Objetivo General y Específico**

Para acceder a este capítulo, seleccione con ayuda del mouse **ID-05**

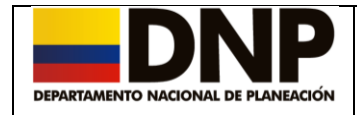

**Objetivos General y Específico** o mediante los comandos de desplazamiento del capítulo ID-04.

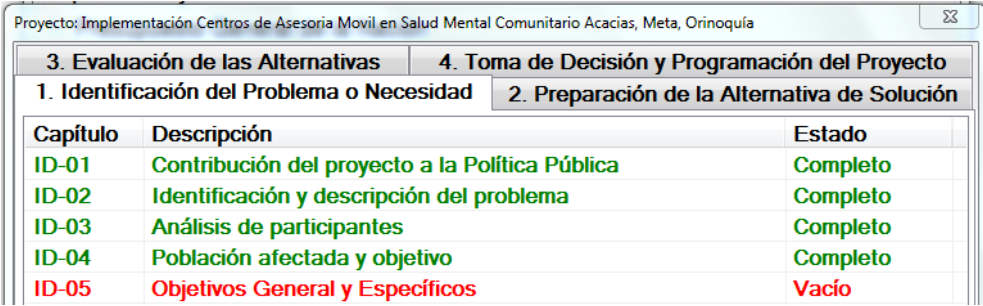

#### <span id="page-37-0"></span>**4.5.1 Objetivo General e Indicadores de Seguimiento.**

En esta pestaña, *El objetivo general-propósito*, debe ser diligenciado por el usuario.

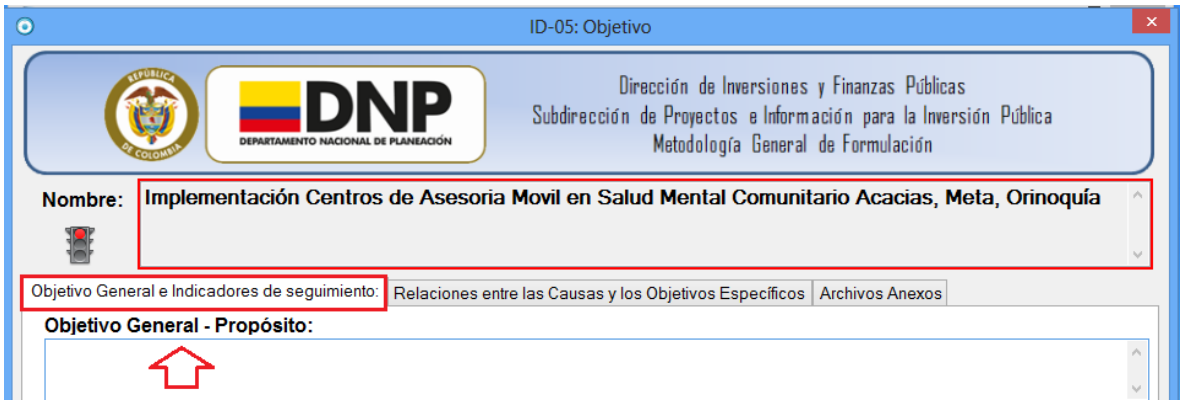

## *Adicionar Indicador Objetivo*

Para ingresar un indicador de seguimiento al Objetivo General, presione sobre el comando identificado como , para que el sistema le muestre una pantalla con la siguiente información:

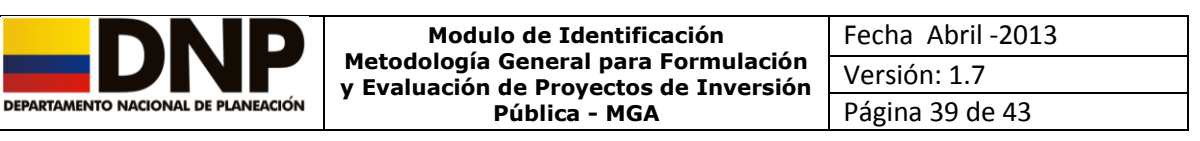

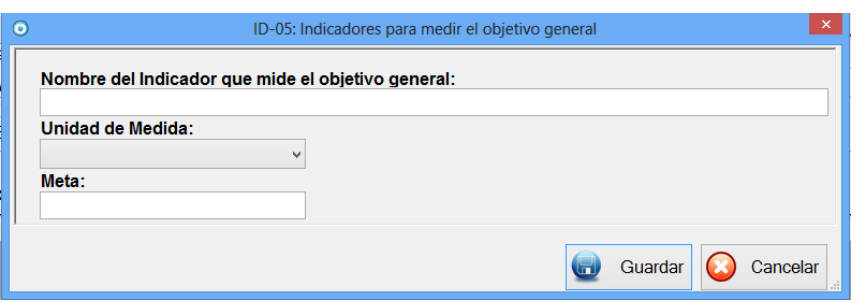

Debe diligenciar el *Nombre del Indicador que mide el objetivo general*, a este indicador asociarle la *Unidad de Medida* y *Meta (la cual debe ser numérica únicamente)*, puede ingresar cuantos indicadores considere necesarios para medir el Objetivo General del proyecto.

Para que la información quede almacenada en la base de datos, debe presionar el botón **y Actualizar** y posteriormente **de Guardar** 

#### *Eliminar Indicador Objetivo.*

Para eliminar un Indicador que mide el Objetivo General, primero debe seleccionarlo del listado de indicadores con el mouse o con el uso de las flechas de dirección.

Posteriormente a través del uso del comando del indicador será eliminado.

El sistema exige que por lo menos que tenga un indicador de seguimiento del Objetivo General.

#### <span id="page-38-0"></span>**4.5.2 Relación entre las Causas y los Objetivos Específicos**

En esta pestaña, están incluidas las causas directas e indirectas, que fueron relacionadas en el capítulo ID-02 (identificación y descripción del problema) y que el sistema traerá automáticamente.

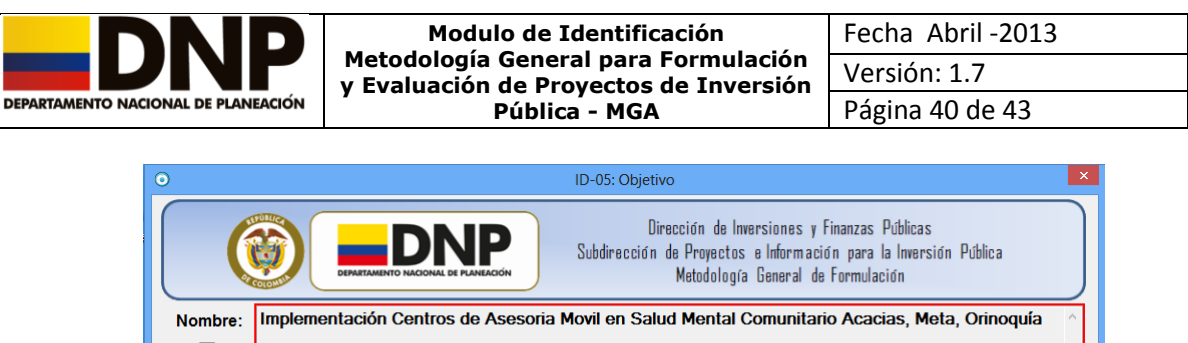

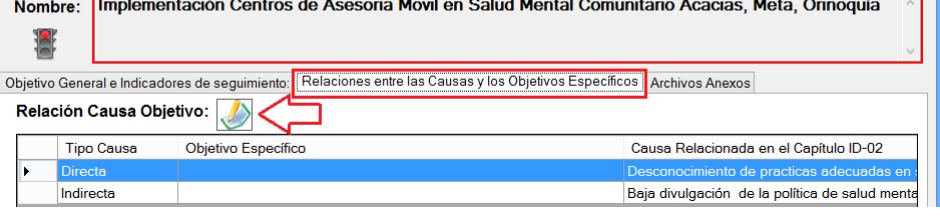

Debe hacer clic con el mouse en , para que este le desplegué la siguiente pantalla, en la cual deberá incluir la información correspondiente al objetocomponente de cada una de las causas relacionadas.

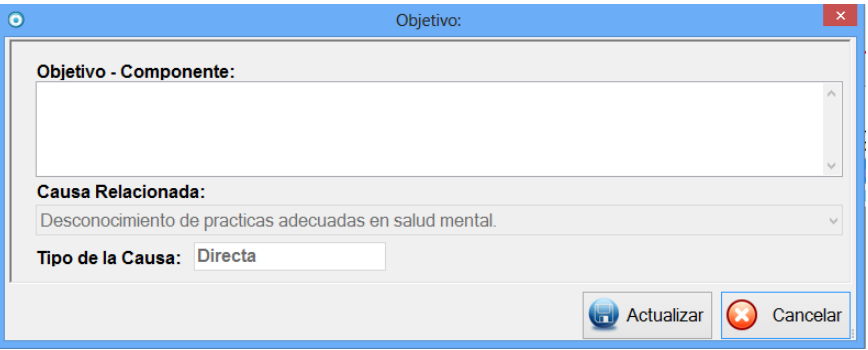

Para que la información quede almacenada en la base de datos, debe **Actualizar** presionar el botón

Una vez la información se guarde correctamente el sistema mostrara una pantalla en la cual el recuadro del nombre se encuentra en color verde y el semaforo tambien.

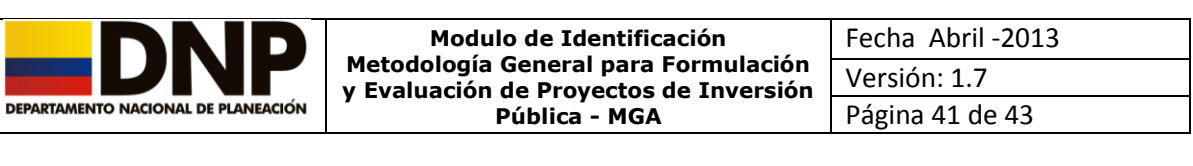

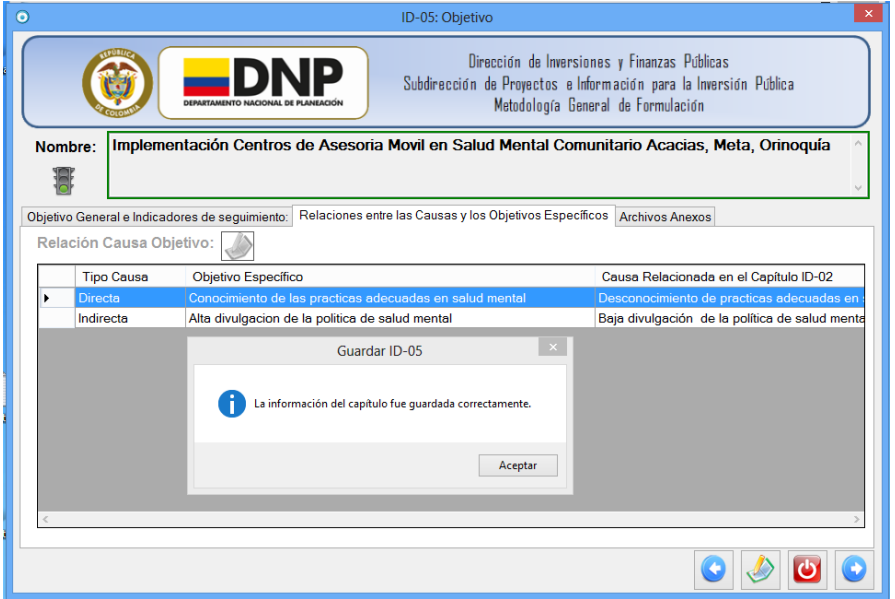

#### <span id="page-40-0"></span>**4.6 Capítulo ID-06 Alternativas de solución**

Para acceder a este capítulo, seleccione con el mouse **ID-06 Alternativas de Solución** o mediante el comandos de desplazamiento del capitulo ID-05.

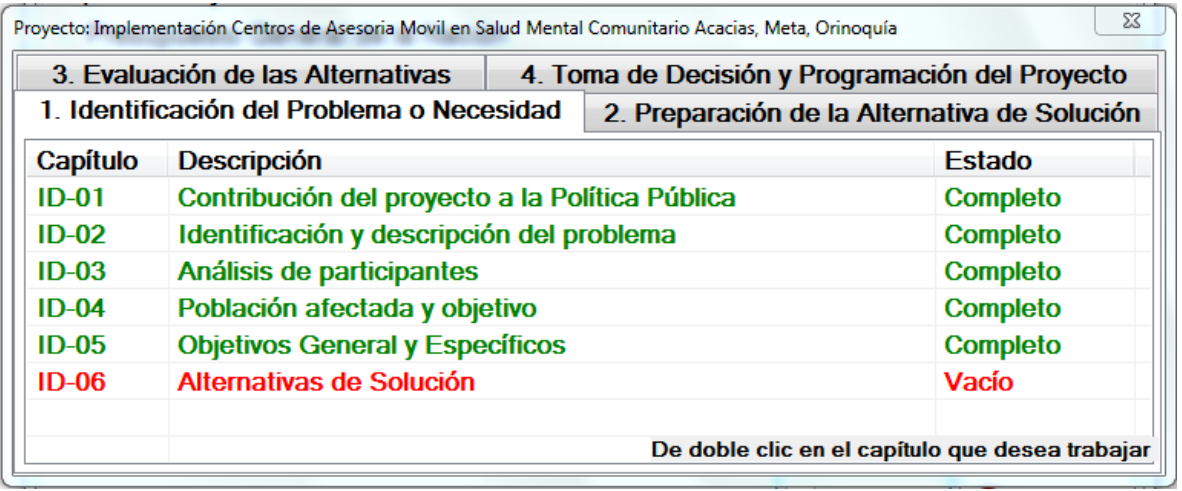

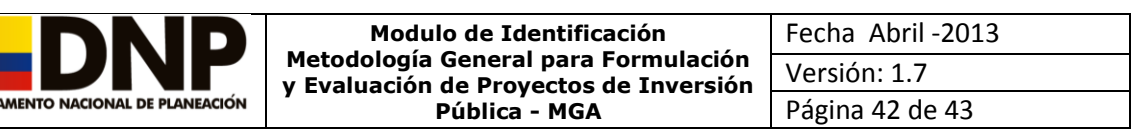

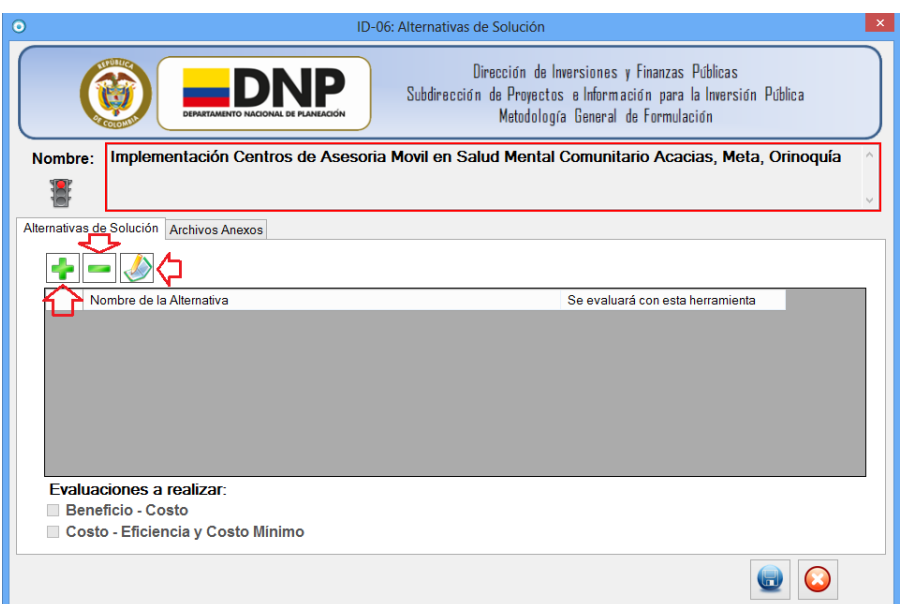

#### *Adicionar Alternativa*

Para ingresar el nombre de una alternativa, con la ayuda del mouse, presioné sobre el comando identificado como , para que el sistema le despliegue la pantalla con la siguiente información:

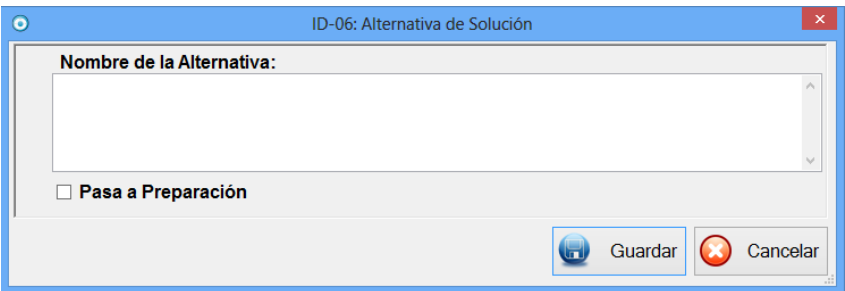

En donde deberá diligenciar el nombre de la alternativa y activar el recuadro en caso de seleccionar que a alternativa para a preparación.

Para que la alternativa quede almacenada en la base de datos, debe Guardar ك presionar el botón

Cuando se registra una sola alternativa el sistema la valorará por defecto con la evaluación Beneficio- Costo.

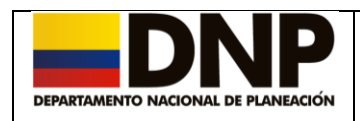

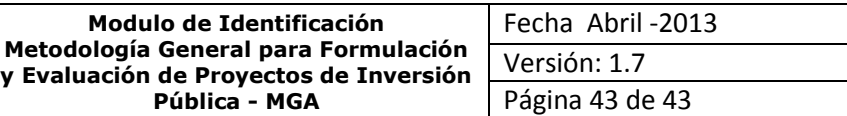

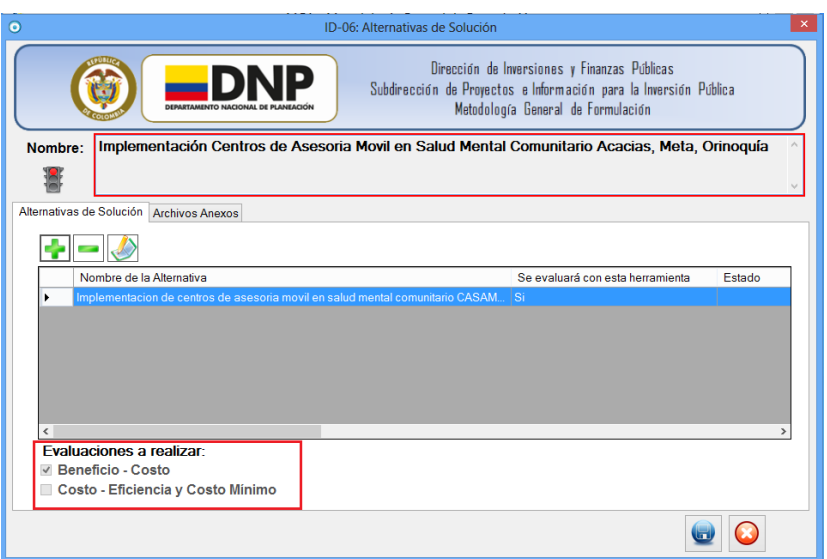

En caso contrario. Cuando se registra dos o más alternativas el sistema selecciona Beneficio-Costo, dando la opción de deshabilitarla, en cuanto a Costo Eficiencia y Costo Mínimo se encuentra habilidad por defecto.

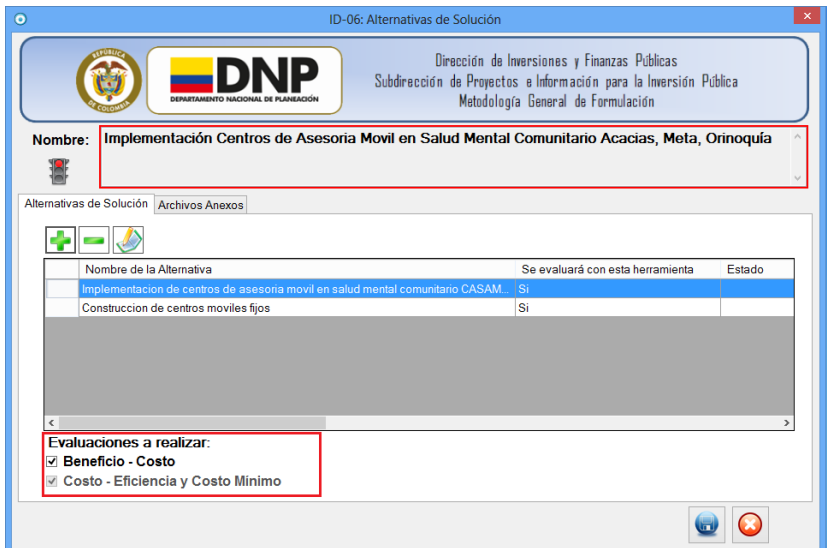

Para que la información quede almacenada en la base de datos, el debe presionar el botón .

Una vez completada la información del modulo de Identificación, de clic en el

botón para continuar con el diligenciamiento en el modulo siguiente.